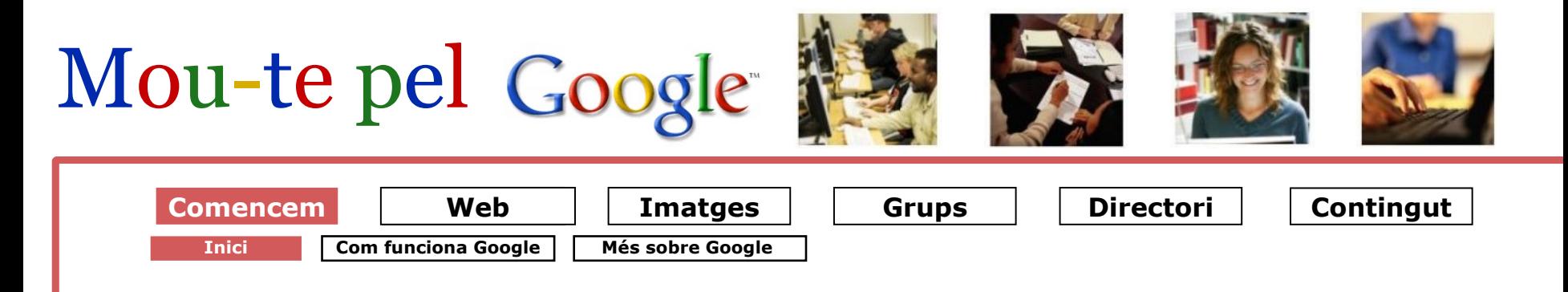

## **Inici**

Larry Page i Sergey Brin es van conèixer a la Universitat de Stanford el 1995 i de seguida es van posar a treballar en un cercador. També van crear una xarxa de molts ordinadors que no eren gaire cars. Amb aquesta xarxa el resultat de les cerques era més ràpid que si les feien amb equips de menys ordinadors però més cars.

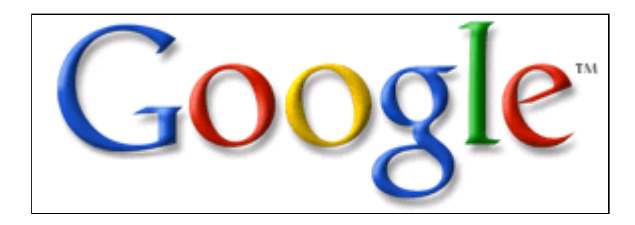

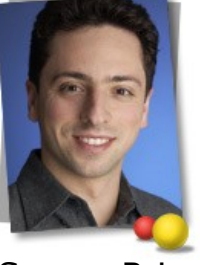

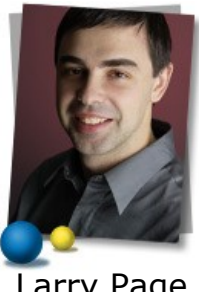

Sergey Brin Larry Page

### **La dimensió de la base de dades**

Google va créixer molt de pressa i fins avui és el cercador més utilitzat d'Internet. Google no informa del nombre de pàgines indexades a la seva base de dades, però sembla que en té prop de tres vegades més que el seu competidor més pròxim.

Llegeix articles a: [www.searchenginewatch.com](http://www.searchenginewatch.com/)

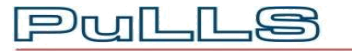

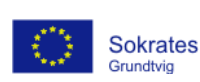

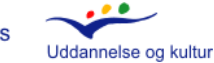

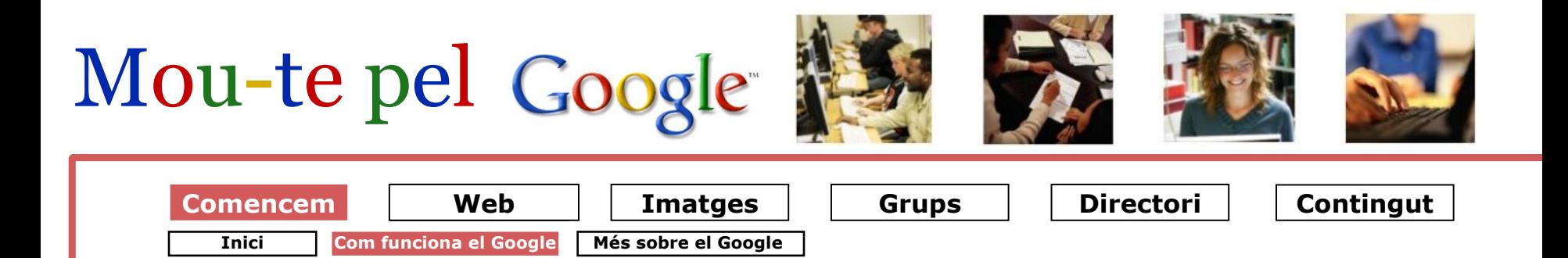

## **Com funciona el Google**

Google es compon de tres parts:

#### **1. Un robot**

que cerca per tot el Web i envia les pàgines trobades a la base de dades del Google.

#### **2. Un índex**

que conté cada paraula, imatge, pel·lícula, etc., de la base de dades del Google.

#### **3. Un cercador**

que envia a l'índex les paraules que cerquem, i les recull i ordena segons uns paràmetres determinats.

#### **PageRank**

**Pull** 

Google presenta els resultats com una llista ordenada de pàgines web: posa en primer lloc les pàgines més rellevants i més populars, gràcies al que es coneix per "tecnologia [PageRank"](http://www.google.es/intl/ca/why_use.html).

### **PageRank: descripció gràfica**

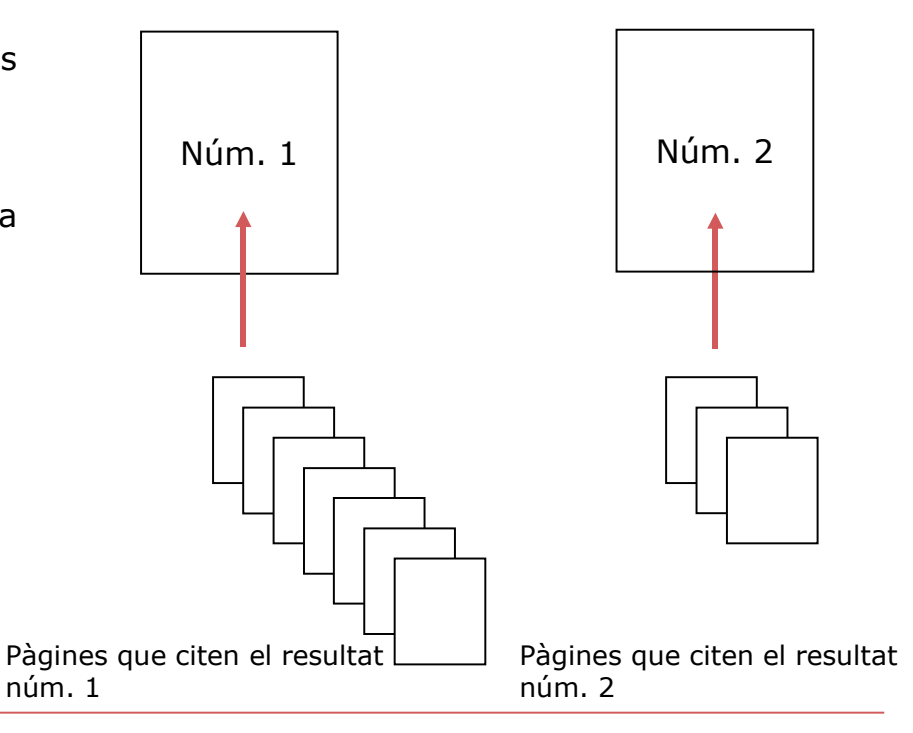

**[Produced by](http://www.pulls.dk/) PuLLS, Denmark.** 

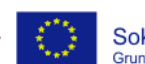

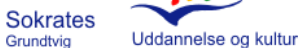

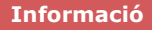

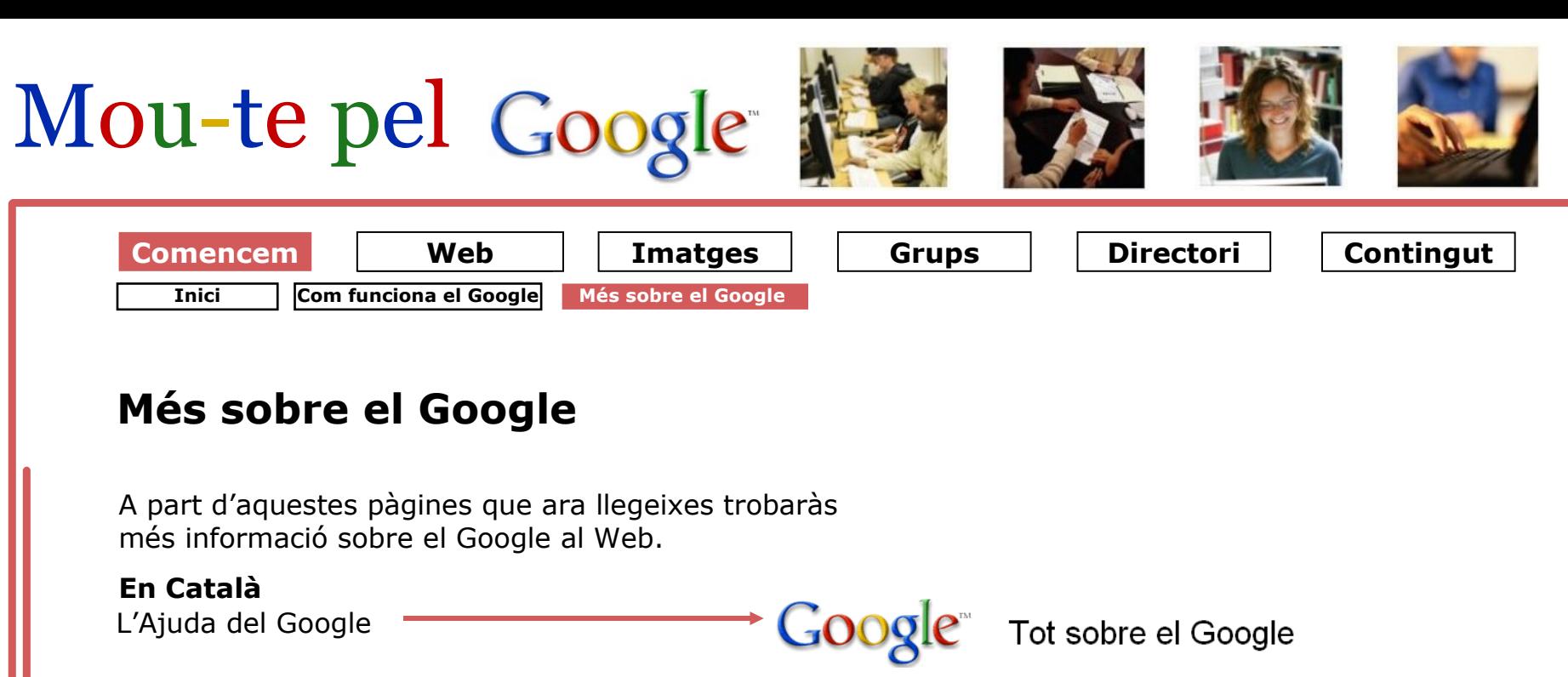

**En Castellà**  $\rightarrow$   $Google^*$  Todo acerca de Google L'Ajuda del Google **En Anglès** About Google L'Ajuda del Google

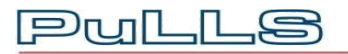

**[Produced by](http://www.pulls.dk/) PuLLS, Denmark.** 

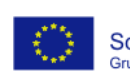

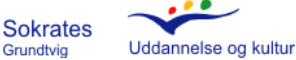

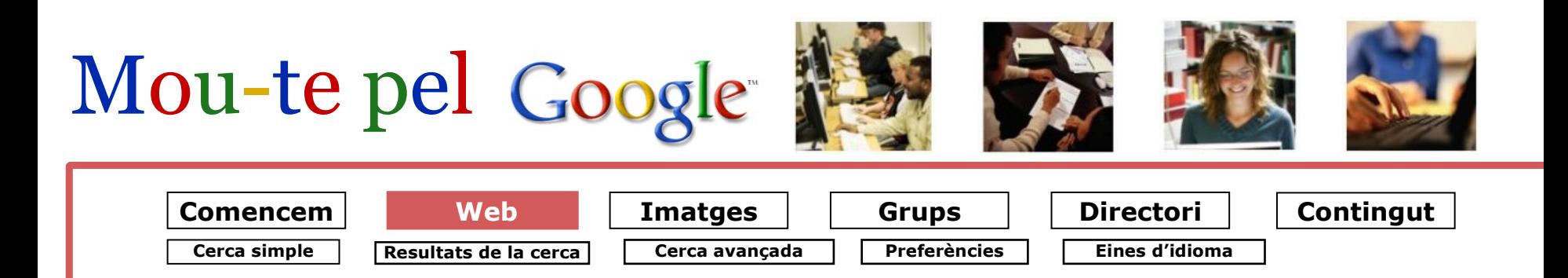

## **La xarxa Internet**

Google t'ofereix dues maneres de buscar el Web. La cerca simple i la cerca avançada.

Ara aprendràs algunes coses sobre:

**Cerca simple** Aprèn a fer una cerca simple i fàcil.

**Resultats de la cerca** Entén la informació del resultat de la cerca.

### **Cerca avançada**

Aprèn a fer cerques més precises.

### **Preferències**

Tria, per exemple, la llengua en què vols veure el resultat.

### **Eines d'idioma**

Tria un idioma entre les diferents llengües nacionals del Google.

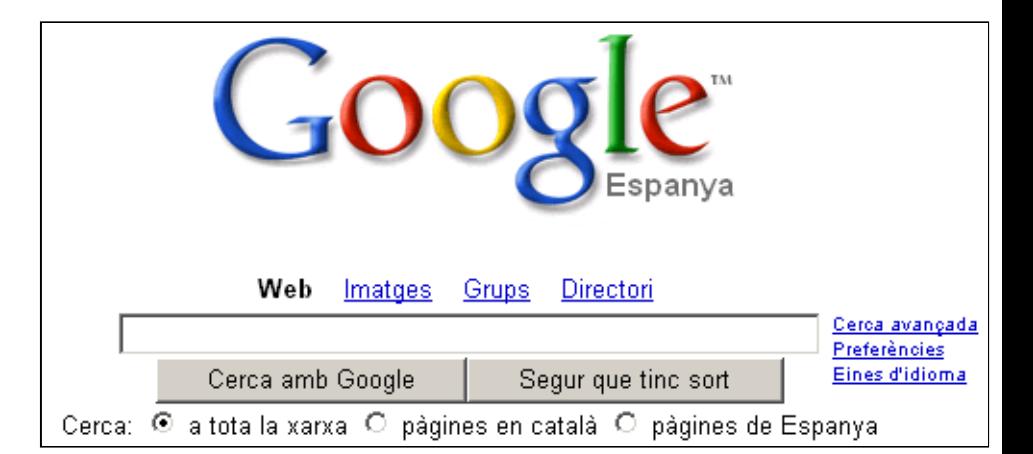

**Pull** 

**[Produced by](http://www.pulls.dk/)**  $\text{PwLLs}$ **, Denmark. Public Libraries in the Learning Society** 

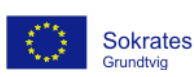

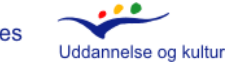

# Mou-te pel Google

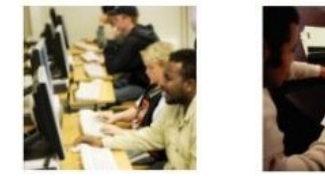

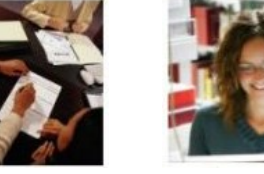

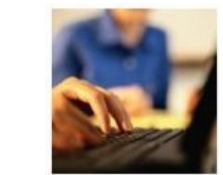

#### **Imatges** | | **Grups** | | **Directori Contingut Cerca avançada Cerca simple Comencem Resultats de la cerca Preferències Preferències Eines d'idioma Web**

## **Cerca simple**

Si vas a la versió del Google en català, la veuràs com la imatge de la dreta.

### **Camp de cerca**

Escriu en aquest camp el text de que vols buscar.

### **Cerca amb Google + Segur que tinc sort!**

Si fas clic a "Cerca amb el Google", obtindràs milers d'enllaços a pàgines web que contenen allò que cercaves.

Si fas clic a "Segur que tinc sort!", passaràs directament a la pàgina del resultat núm. 1.

#### **Cerca a tota la xarxa + Cerca pàgines en català + Pàgines d'Espanya**

Fes clic en un dels botons per rebre resultats en totes les llengües, només en la teva llengua o només del teu país.

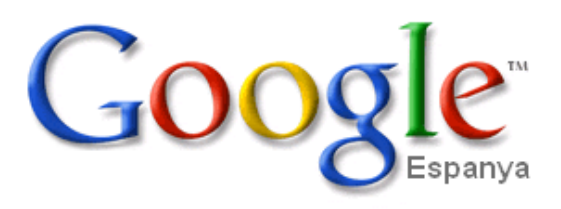

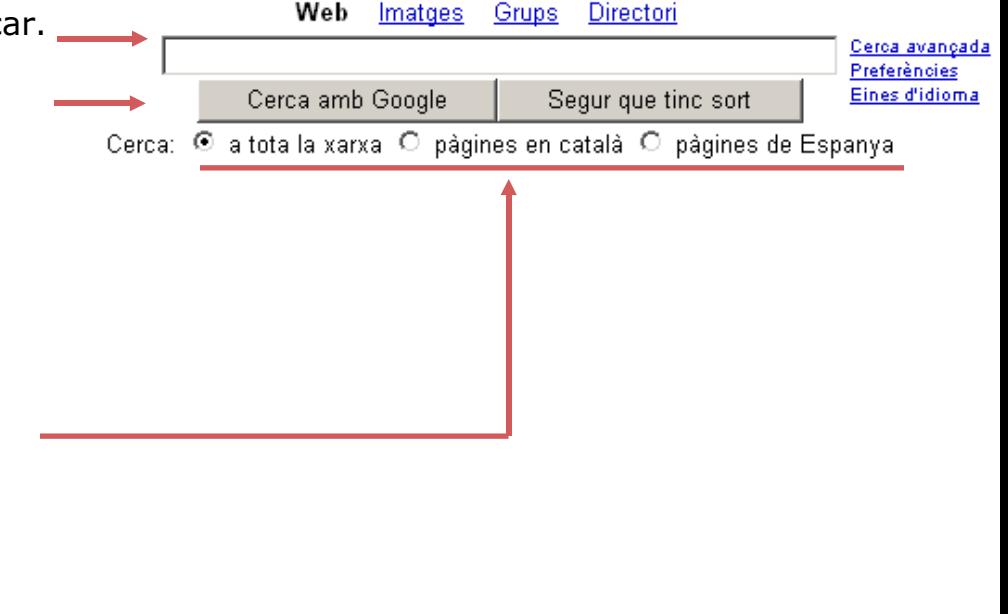

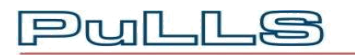

**[Produced by](http://www.pulls.dk/)**  $\text{PwLLs}$ **, Denmark.** 

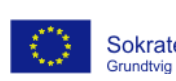

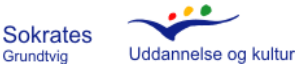

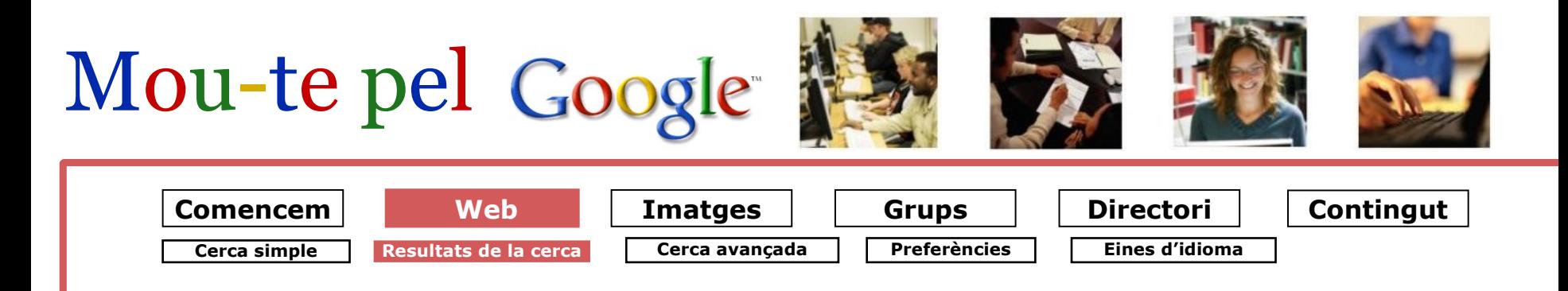

## **Resultats de la cerca**

A la dreta veiem un exemple de cerca sobre el cultiu de la rosa.

Després de fer clic a "Cerca amb Google" apareixerà una llista llarga de resultats.

Aquí veiem un dels resultats de la cerca:

#### **Títol de la pàgina**

Fes clic al títol per anar a aquesta pàgina web

#### **Paraules de cerca destacades en negreta**

Veuràs que les paraules que has buscat

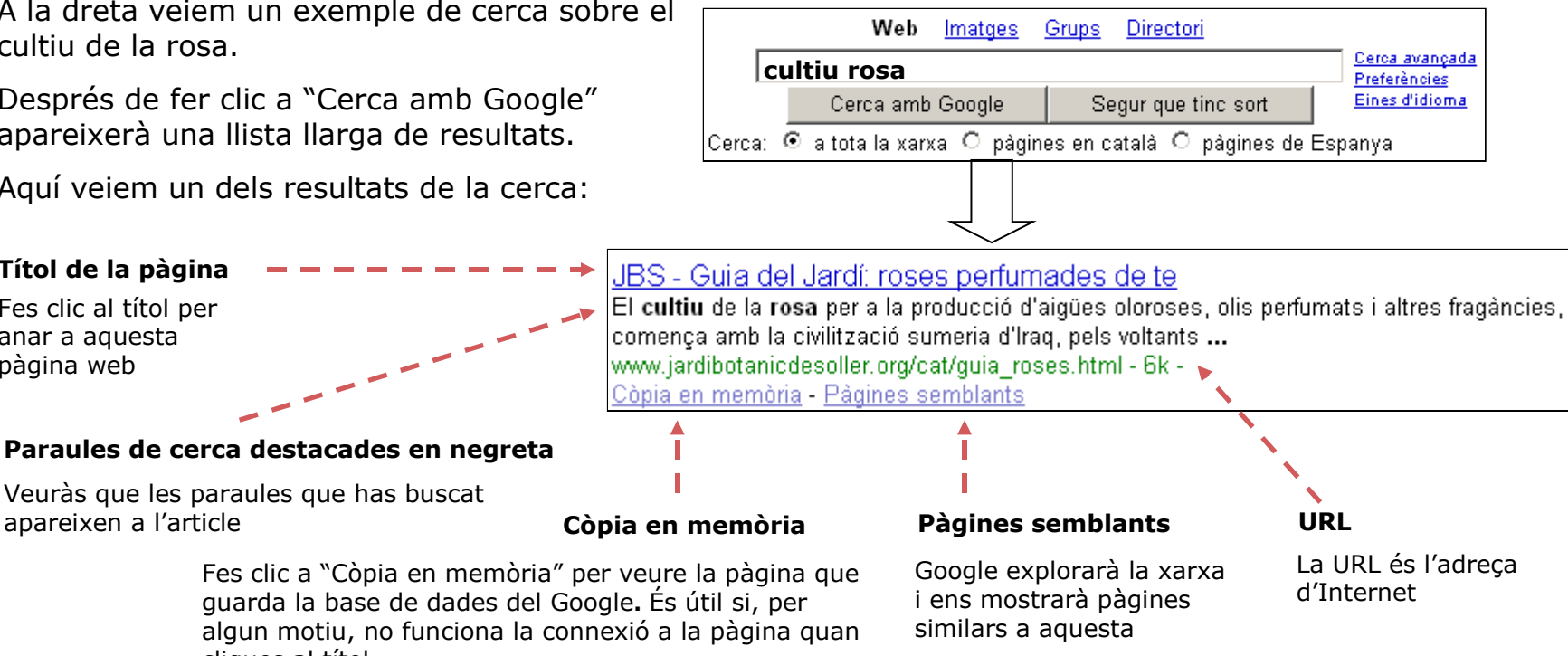

Fes clic a "Còpia en memòria" per veure la pàgina que guarda la base de dades del Google**.** És útil si, per algun motiu, no funciona la connexió a la pàgina quan cliques al títol

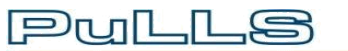

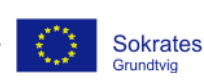

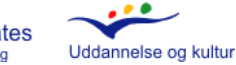

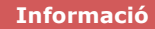

## **Web Imatges Grups Directori** Mou-te pel Google **Contingut Cerca simple Cerca avançada Resultats de la cerca Preferències Eines d'idioma Cerca avançada Paraules de cerca Idioma–Format del fitxer-Data Aparicions Domini Pàgines concretes Comencem Web**

Vés a la cerca avançada des de la pàgina principal del Google.

La cerca avançada té molts avantatges.

Serveix per definir amb exactitud:

com s'han d'utilitzar les paraules de cerca

▶ en quin lloc de la pàgina vols que el Google trobi les paraules de cerca

\_S

si la cerca es farà en una llengua determinada

I moltes coses més!

**Pull** 

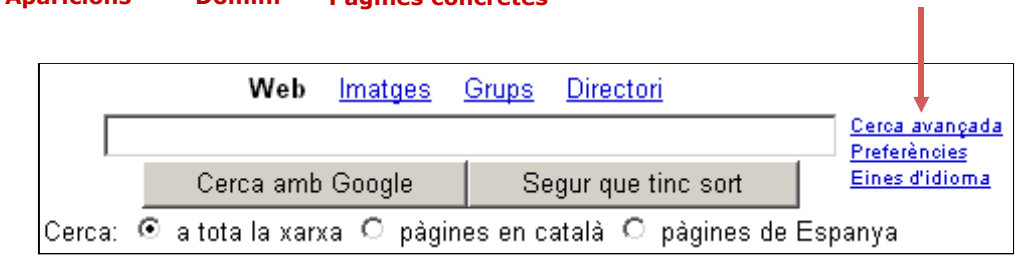

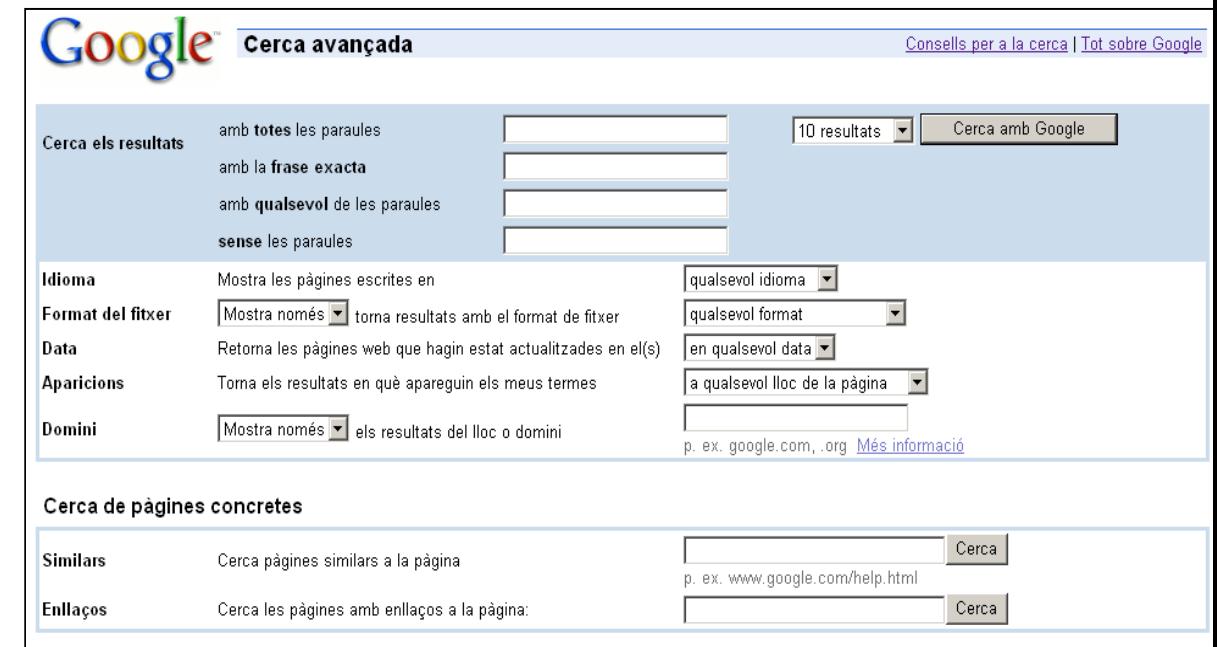

**[Produced by](http://www.pulls.dk/) PuLLS, Denmark.** 

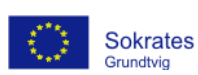

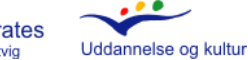

**Informació**

<span id="page-7-0"></span>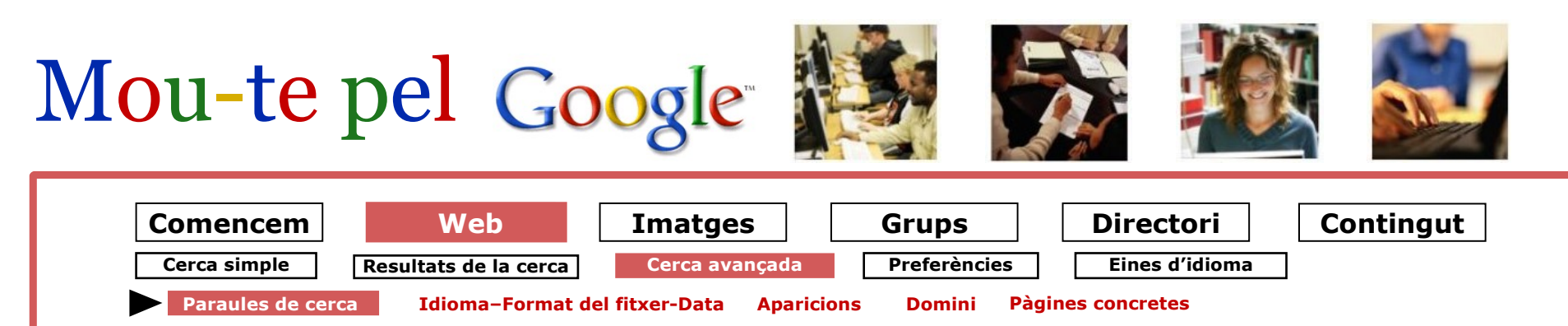

## **Paraules de cerca Cerca avançada:**

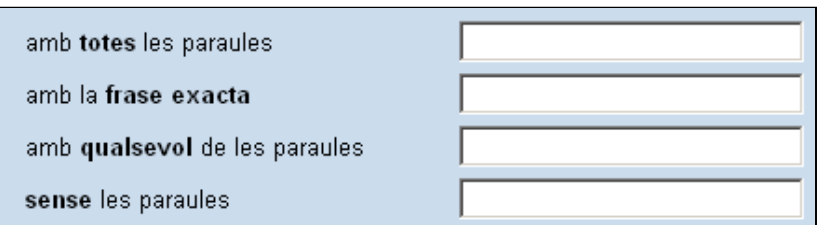

#### **Amb totes les paraules:**

Els resultats tindran totes les paraules de cerca que has escrit. Google buscarà totes les paraules en qualsevol lloc de la pàgina.

#### **Amb la frase exacta:**

 $\mathbf{D}$ n ni l

Google busca les paraules en el mateix ordre en què les has escrites.

### **Amb qualsevol de les paraules:**

És el camp i/o. Si hi escrius "*cotxes bicicletes"*, Google trobarà pàgines que tracten de *cotxes,* pàgines que tracten de *bicicletes*, i pàgines que tracten de *cotxes* i *bicicletes* alhora.

#### **Sense les paraules:**

Posa-hi les paraules que no vols que apareguin en els resultats. Si busques receptes sense sucre, hauràs d'escriure la paraula sucre en aquest camp.

A l'exemple de sota, les paraules de cerca són *receptes* i *postres*. Els resultats de cerca tractaran sobre *cuina tradicional catalana*, però no sortirà la paraula *sucre*.

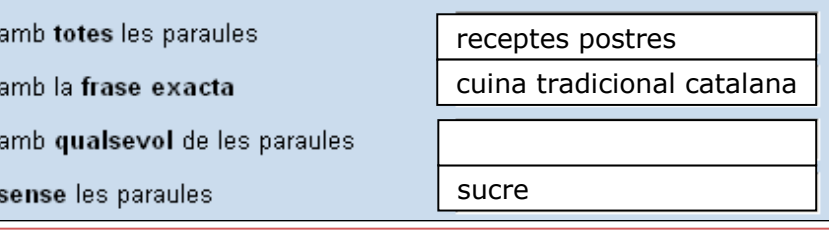

**[Produced by](http://www.pulls.dk/)**  $\text{PwLLs}$ **, Denmark.** 

**Public Libraries in the Learning Society** 

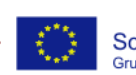

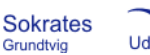

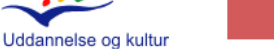

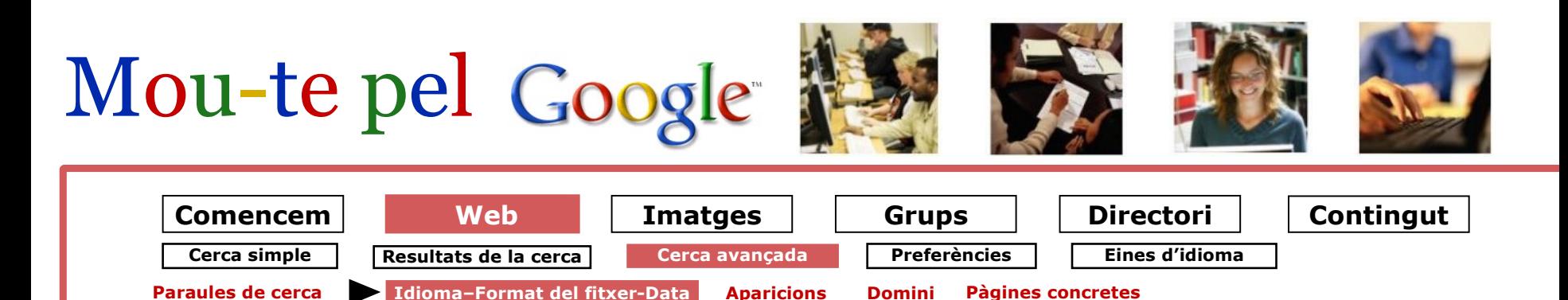

## Cerca avançada: Idioma-Format del fitxer-Data

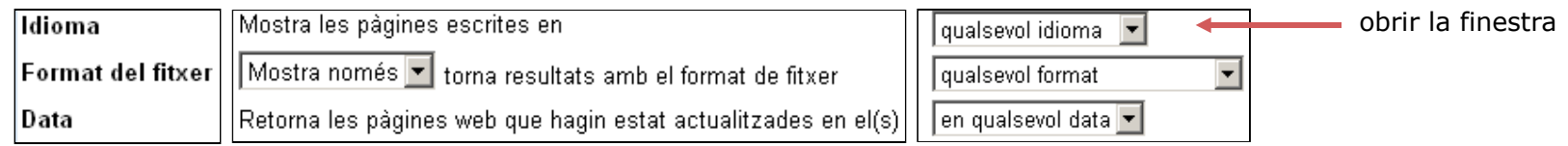

#### **Idioma**

En aquesta casella pots triar la llengua dels resultats. Fes clic damunt la fletxeta i tria un idioma de la llista. En pots triar un o tants com vulguis.

### **Format del fitxer**

Fes clic damunt la fletxeta i tria un format de fitxer.

.IL.S

#### **Data**

**Pull** 

Escull un període per localitzar pàgines web actualitzades en un període determinat.

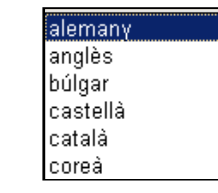

#### qualsevol format Adobe Acrobat PDF (.pdf) Adobe Postscript (.ps) Microsoft Word (.doc) Microsoft Excel (.xls) Microsoft Powerpoint (.ppt) Format de text enriquit (.rtf)

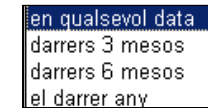

**[Produced by](http://www.pulls.dk/)**  $\text{PwLLs}$ **, Denmark.** 

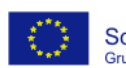

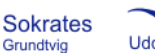

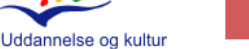

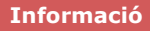

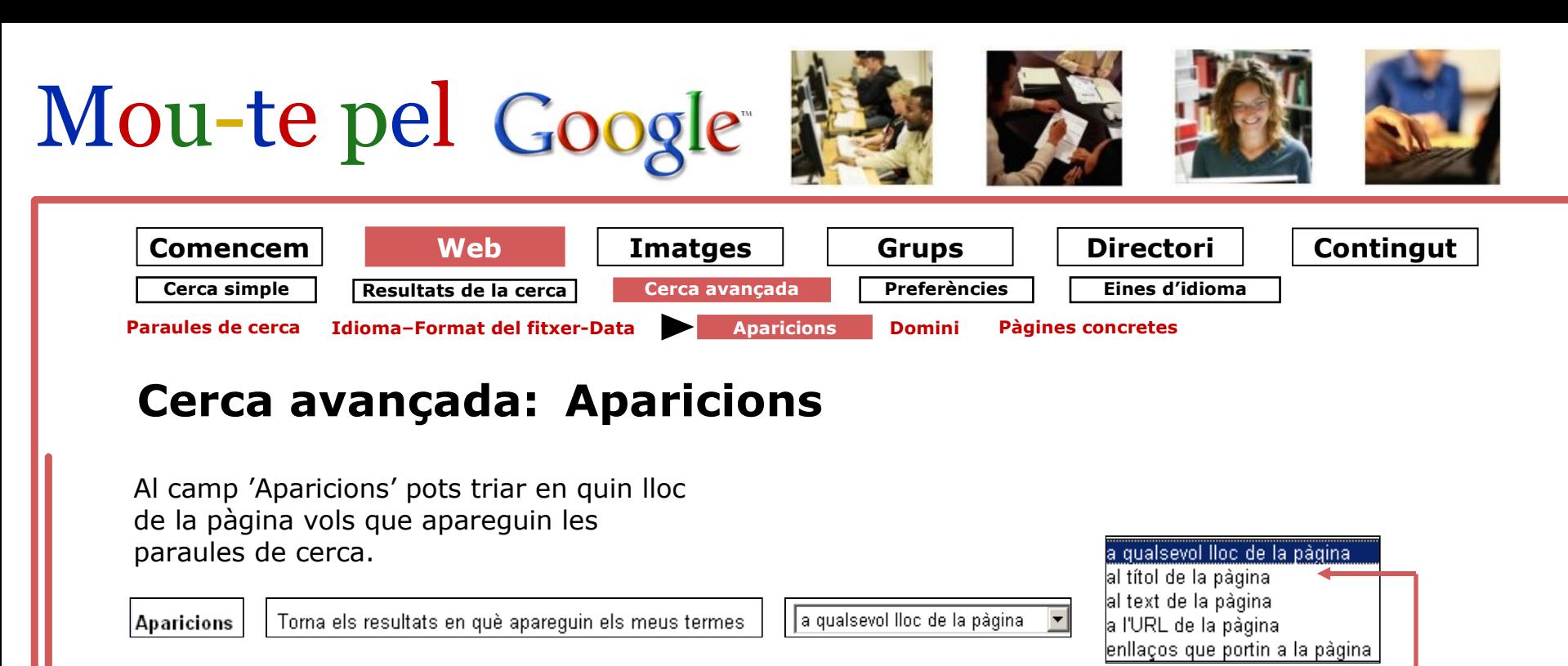

Fes clic a la fletxeta i tria on ha de sortir la paraula que t'interessa.

#### **Al títol de la pàgina**

...és una de les opcions més recomanables.

Si has triat "Al títol de la pàgina" és gairebé segur que obtindràs les pàgines que tracten sobre el tema que t'interessa.

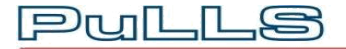

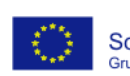

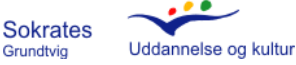

<span id="page-10-0"></span>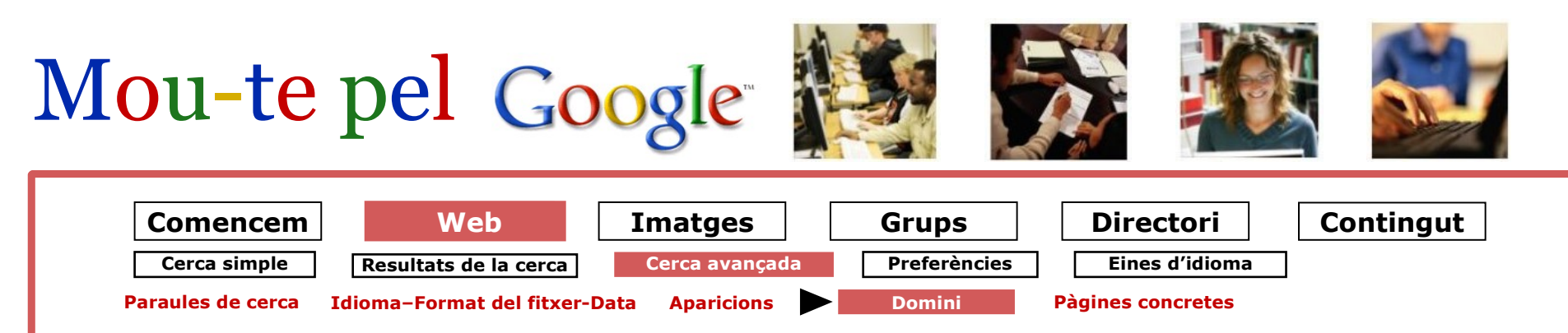

## Cerca avançada: Domini

#### **Què és un domini?**

És la pàgina principal i la porta d'entrada a una pàgina web.

L'adreça [www.lavanguardia.es](http://www.lavanguardia.es/) és el domini. Una subpàgina d'aquest domini seria: [www.lavanguardia.es/economia/.](http://www.lavanguardia.es/economia/)

Si en una pàgina web la navegació és gaire complicada, la cerca de dominis del Google pot ser molt útil.

En l'exemple, tindràs com a resultat de la cerca les referències a l'escriptor "García Márquez" de totes les pàgines del domini del diari *La Vanguardia*: [www.lavanguardia.es/.](http://www.lavanguardia.es/)

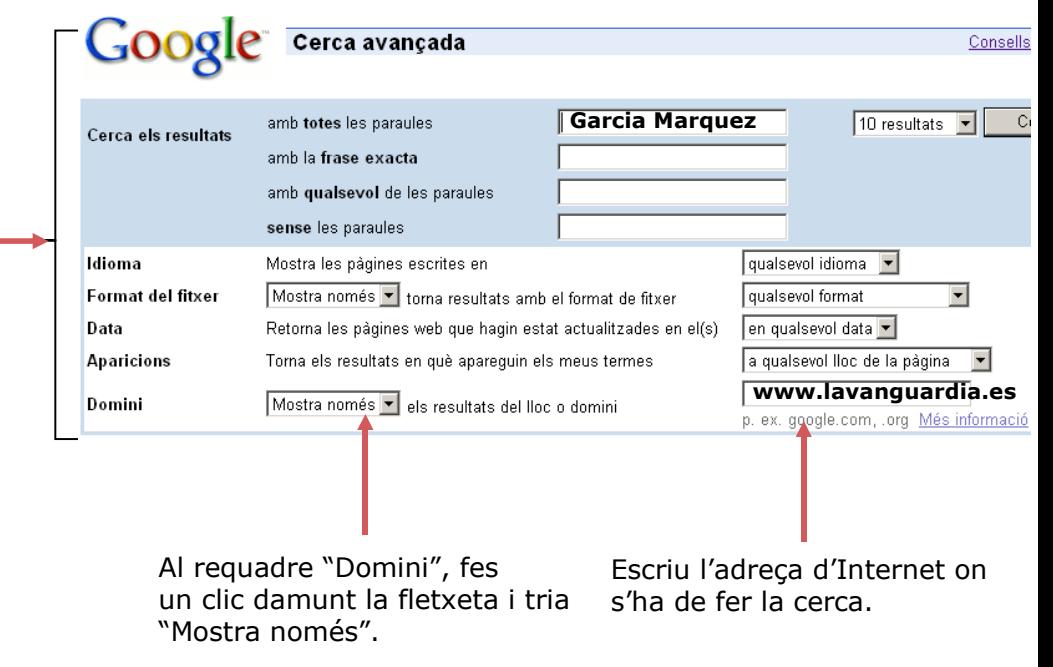

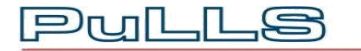

**[Produced by](http://www.pulls.dk/)**  $\text{PwLLs}$ **, Denmark.** 

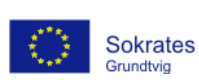

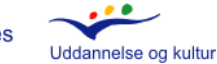

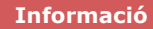

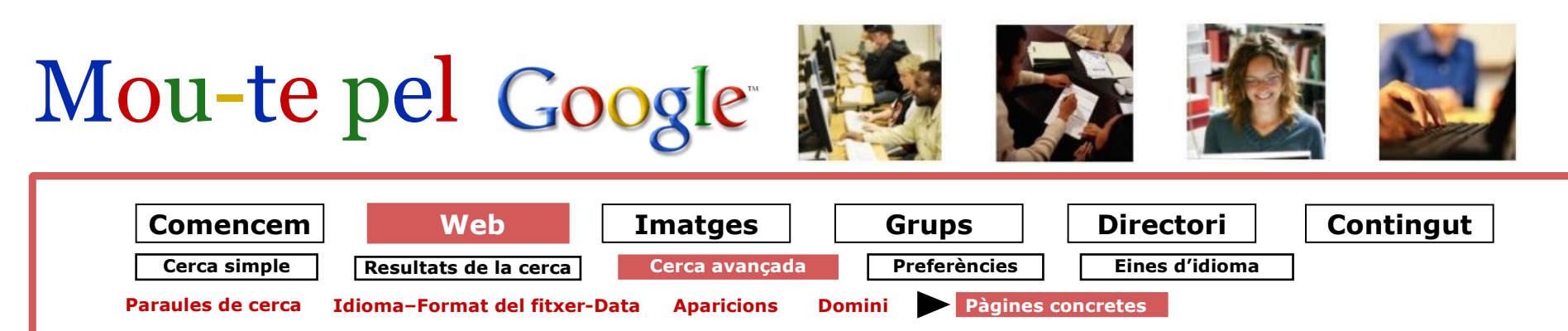

## **Pàgines concretes Cerca avançada:**

Si fent una cerca has trobat una pàgina web molt útil, Google et pot ajudar a trobar altres pàgines de contingut semblant o pàgines relacionades.

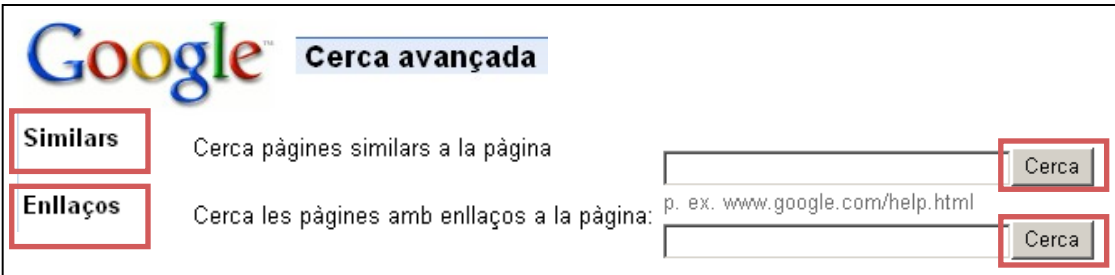

#### **Similars Enllaços**

Escriu una adreça en aquest camp i Google trobarà pàgines semblants.

Si escrius l'adreça d'una pàgina web en aquest camp, Google trobarà les pàgines que inclouen un enllaç a aquesta. És molt probable que les pàgines que tenen enllaços a una pàgina web tractin del mateix tema.

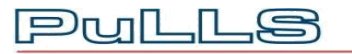

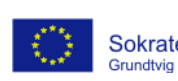

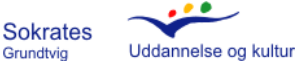

# <span id="page-12-0"></span>Mou-te pel Google

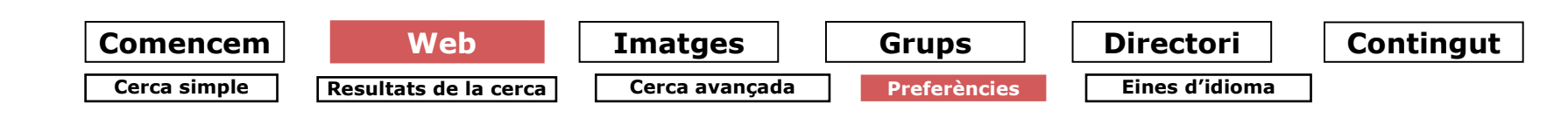

## **Preferències**

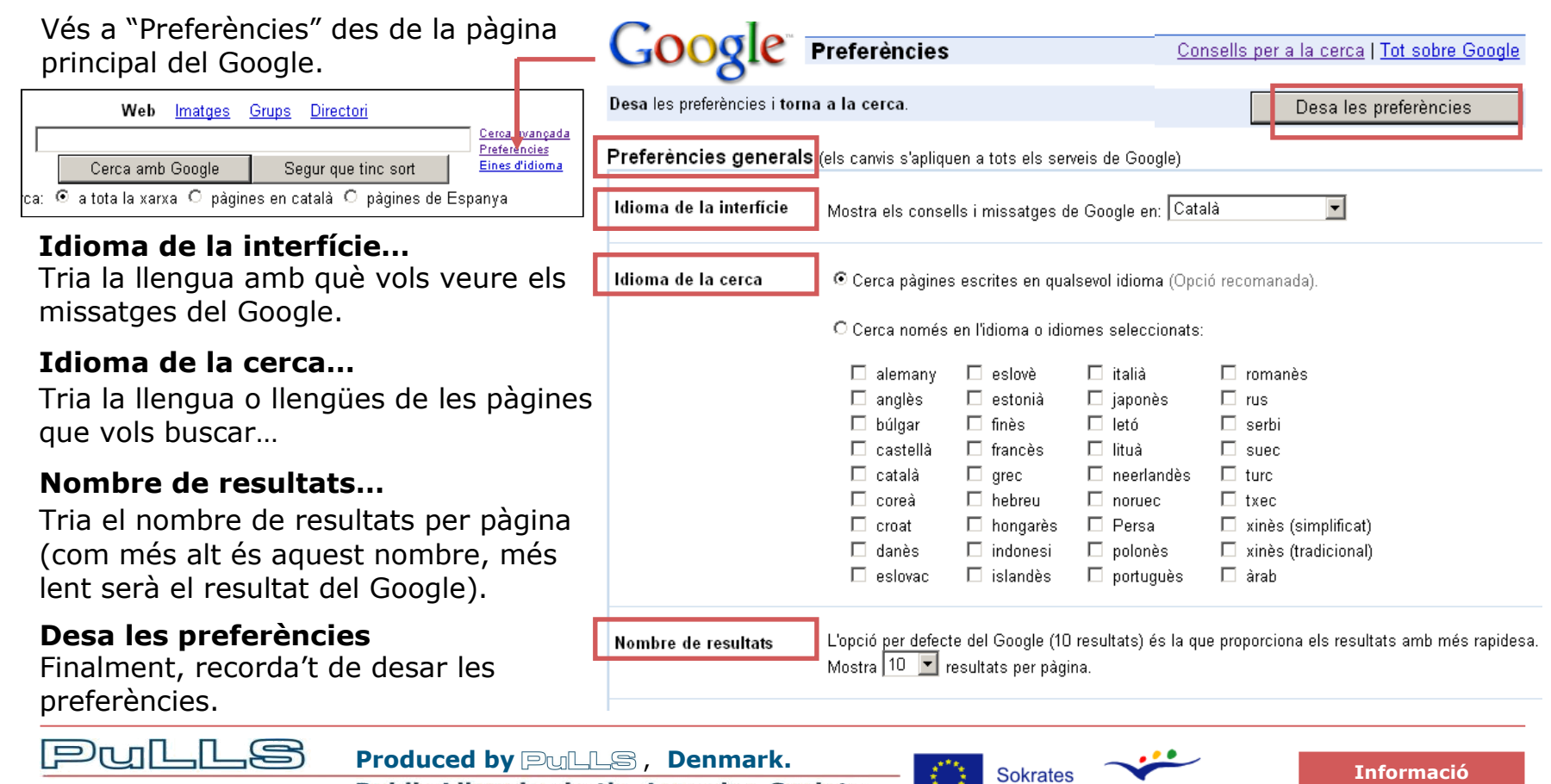

Uddannelse og kultur

Grundtvig

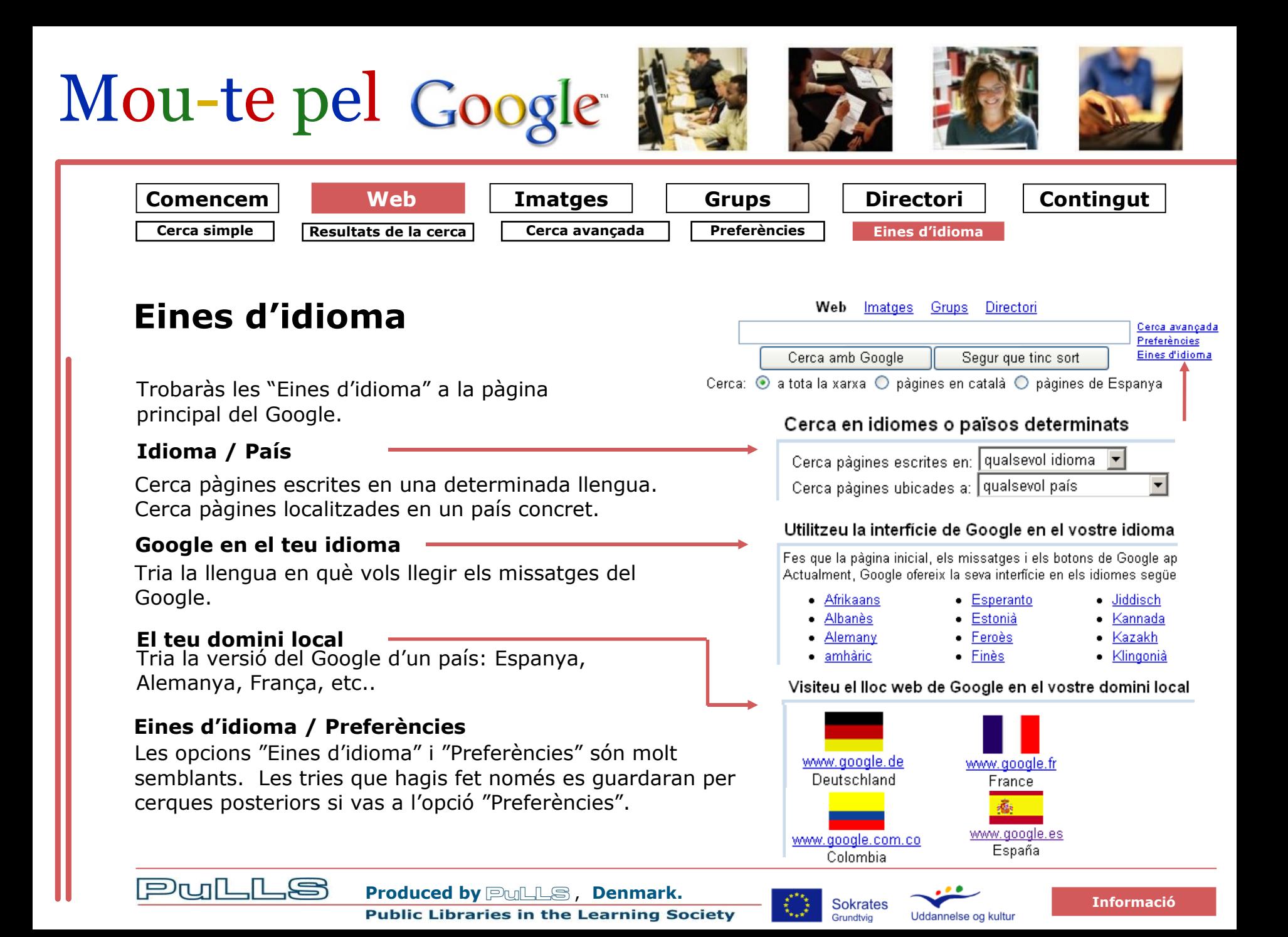

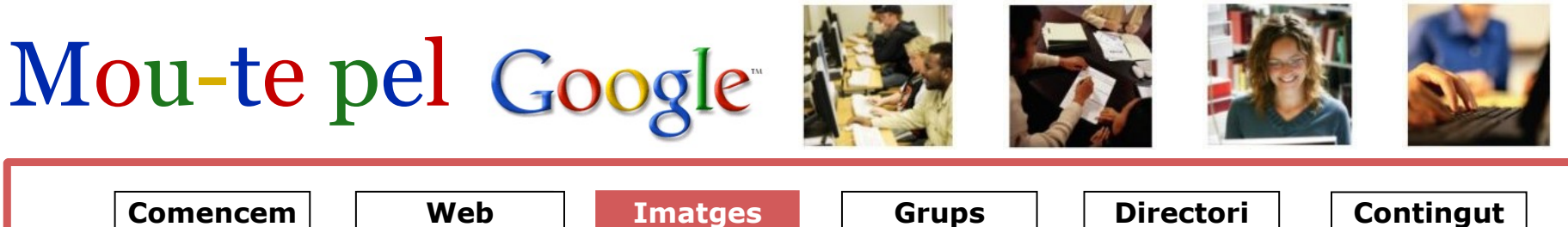

**Cerca simple d'imatges Cerca avançada d'imatges Preferències**

**Contingut**

## **Imatges**

#### **On?**

A la pàgina principal del Google clica "Imatges".

#### **Quantes n'hi ha?**

L'arxiu del Google conté més de 390 milions d'imatges.

#### **Com les troba?**

Google troba les imatges al Web perquè reconeix els fitxers d'imatge.

Google troba les paraules de cerca d'imatges en el text contigu a la imatge, analitzant la imatge mateixa i també considera altres factors.

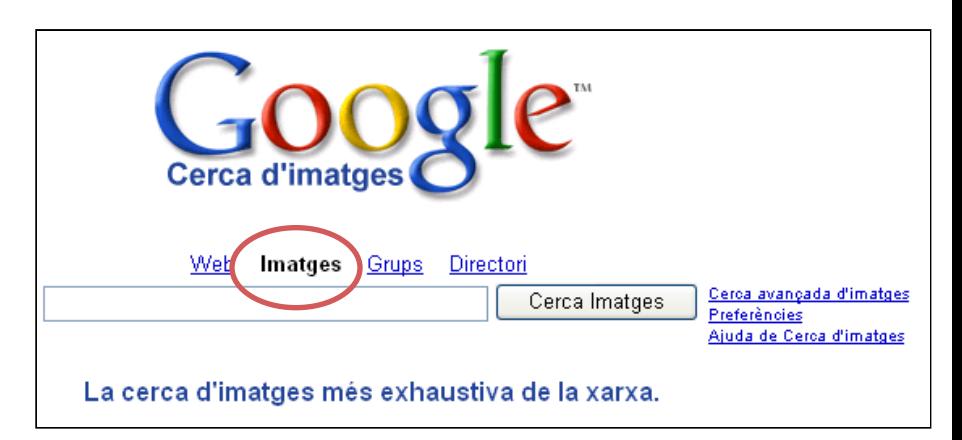

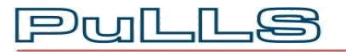

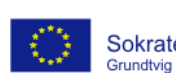

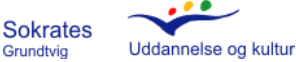

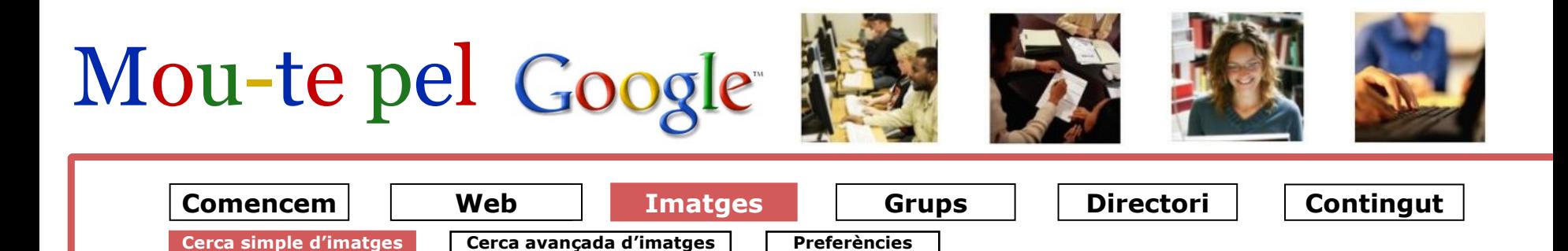

## **Cerca simple d'imatges**

Escriu la paraula o paraules que vols trobar i fes clic a "Cerca imatges".

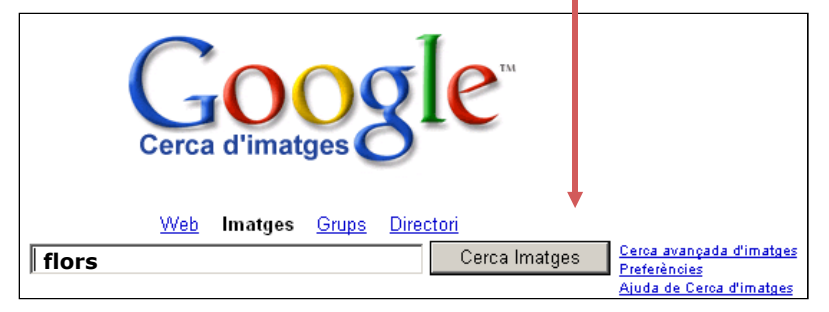

Els resultats es presentaran en imatges en miniatura.

Si vols engrandir la imatge, fes clic damunt la miniatura i segueix les instruccions que apareixeran a la pantalla.

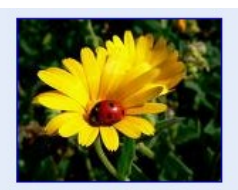

Flors montserratines, part IV 800 x 640 píxels - 182kB - jpg meteocollbato.blogspot.com

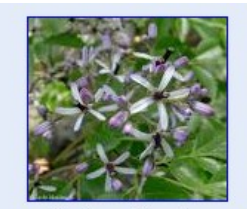

llagrimer-flors.jpg 573 x 528 píxels - 50kB - jpg news.vnu.edu.vn

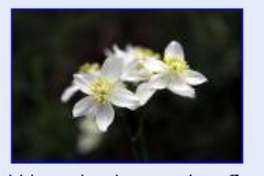

... I itinerari trobem moltes flors que 900 x 600 píxels - 39kB - jpg www.calidos.com

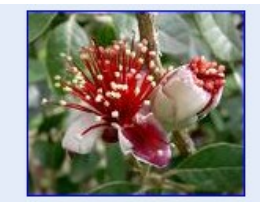

feijoa-flors.jpg 640 x 540 píxels - 96kB - ipg www.leserre.it

#### **Nota** Si

vols aprofitar una de les imatges que has trobat, tingues present que la majoria del contingut de la xarxa està protegit per drets d'autor.

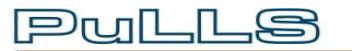

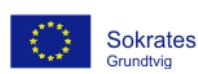

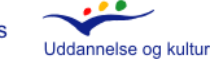

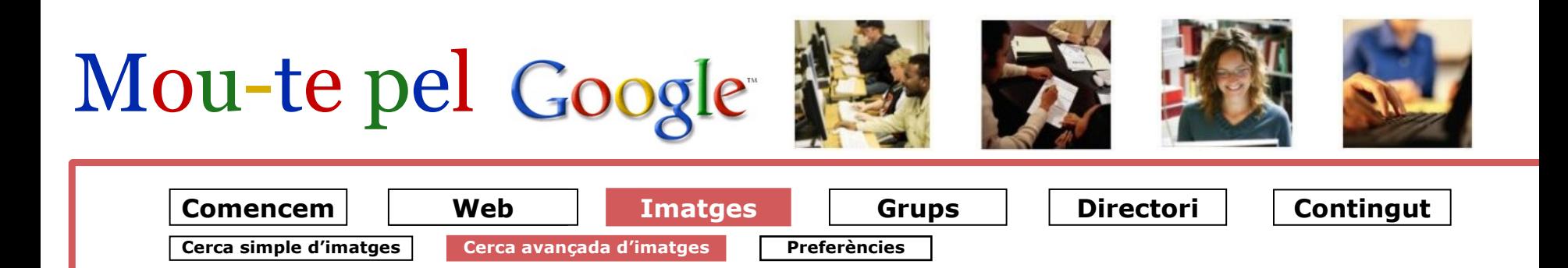

## **Cerca avançada d'imatges**

#### **Cerca els resultats**

El procediment és el mateix que el de la "Cerca avançada de pàgines al Web". Fes clic [aquí.](#page-7-0)

#### **Mida**

Amb un clic damunt de la fletxeta pots escollir la mida de la imatge.

#### **Tipus de fitxer**

Fent clic a la fletxeta pots escollir entre diferents tipus de fitxers: jpg, gif, png, o un altre.

#### **Coloració**

En aquest camp pots indicar si les imatges que busques han de ser en blanc i negre o en color.

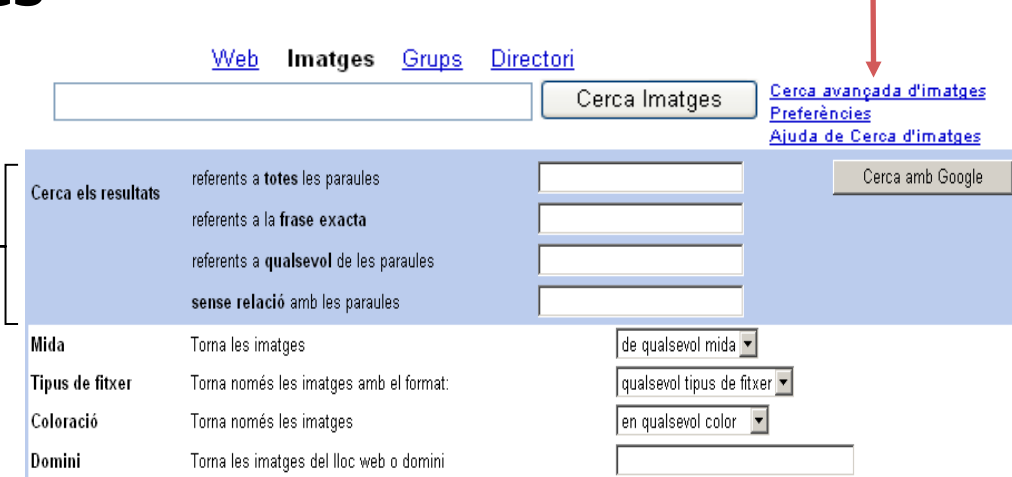

#### **Domini**

Pots triar en quin domini vols buscar les imatges.

El procediment és el mateix que l'utilitzat a la "Cerca avançada de pàgines en un domini". Fes clic [aquí.](#page-10-0)

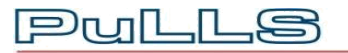

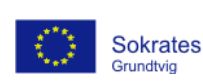

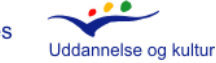

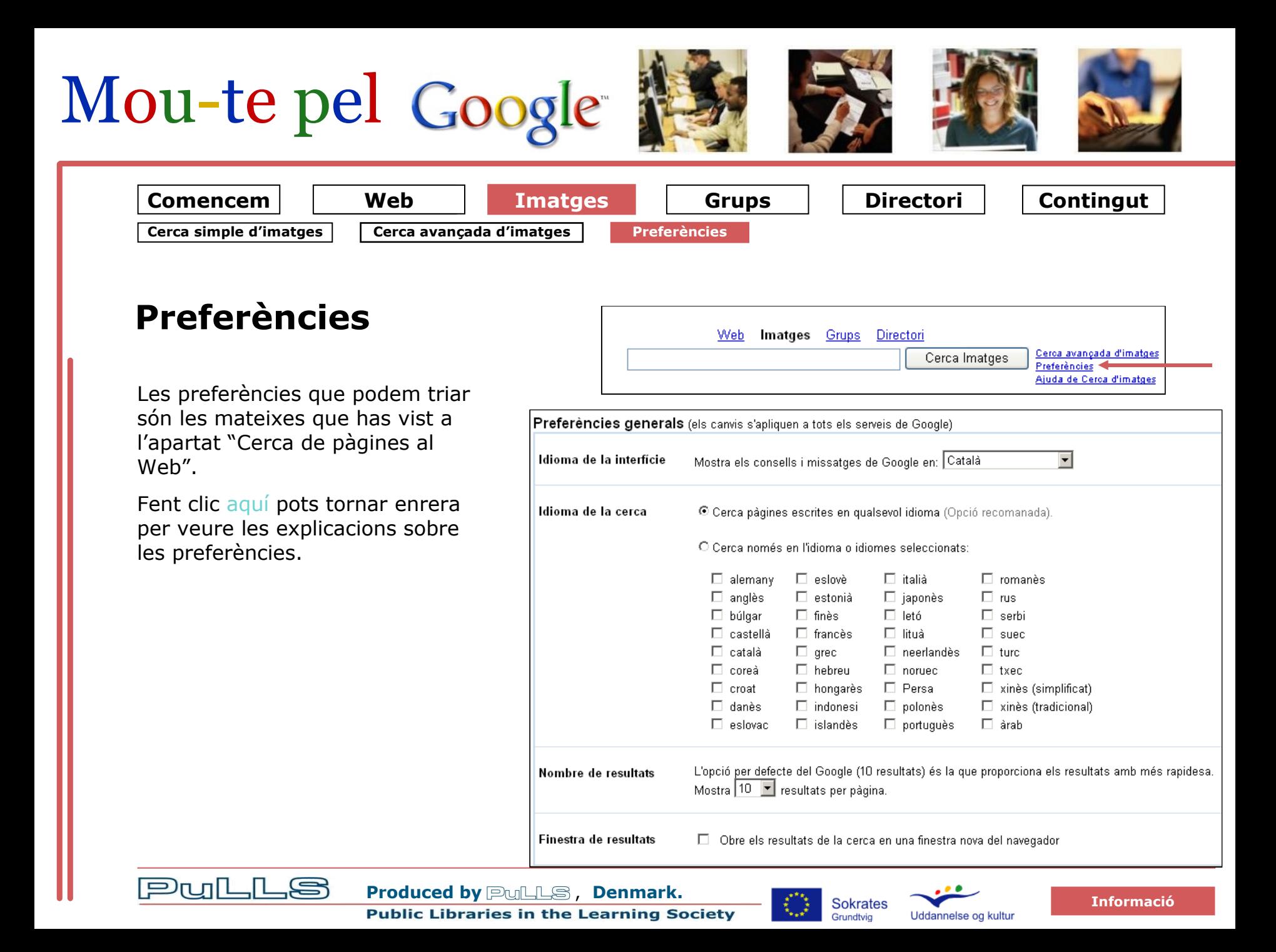

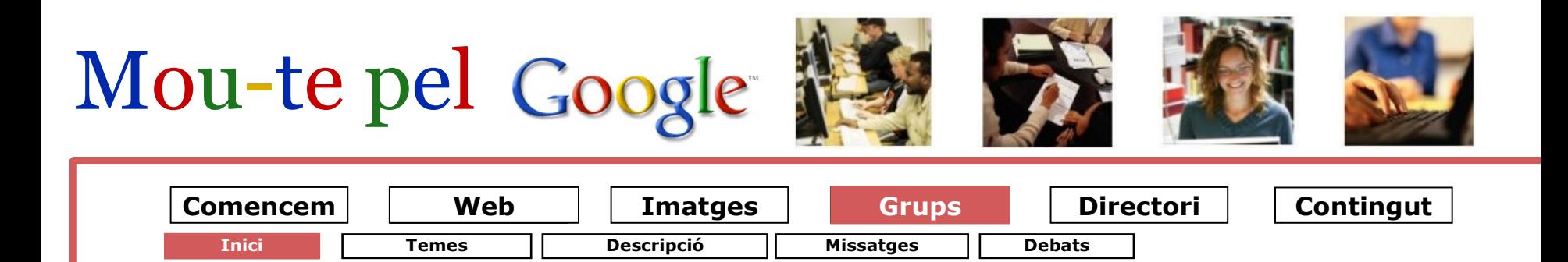

## **Inici a Grups**

Els Grups del Google serveixen per organitzar grups de persones que es volen comunicar de forma eficaç utilitzant el correu electrònic i el Web.

Pots buscar tots els grups disponibles, per veure si n'hi ha algun que t'interessa.

Quan t'hi apuntes, pots triar diferents opcions: fer preguntes, rebre respostes o crear el teu propi grup.

Et pots apuntar als grups del Google sense cap cost, és un servei gratuït.

Pots unir-te a un grup, o bé, registrar-te per iniciar sessió si ja ets membre del grup, des de qualsevol pàgina dels Grups del Google.

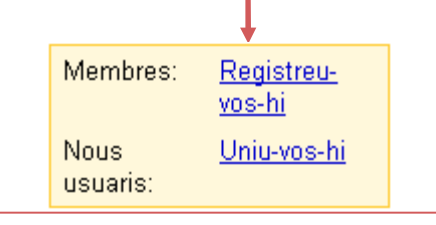

 $DnR$ 

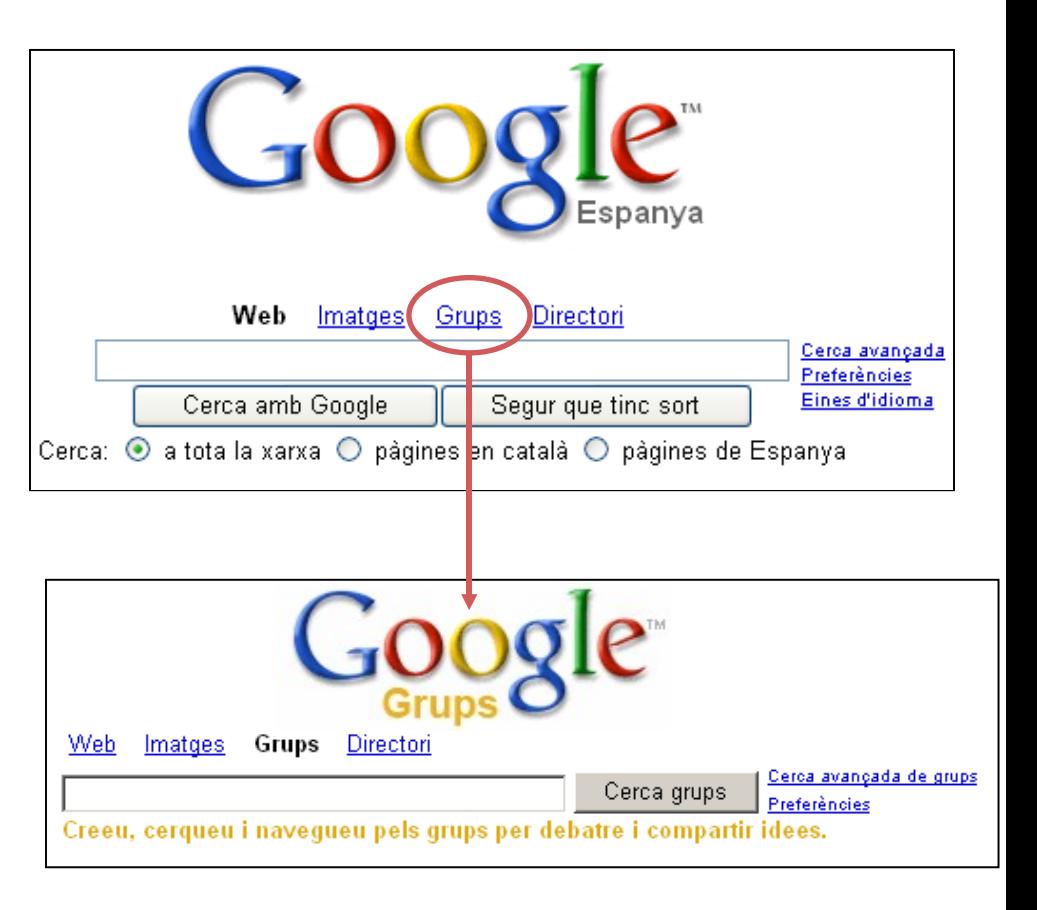

**[Produced by](http://www.pulls.dk/)**  $\text{PwLLs}$ **, Denmark. Public Libraries in the Learning Society** 

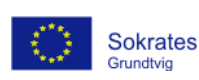

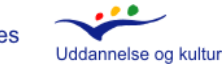

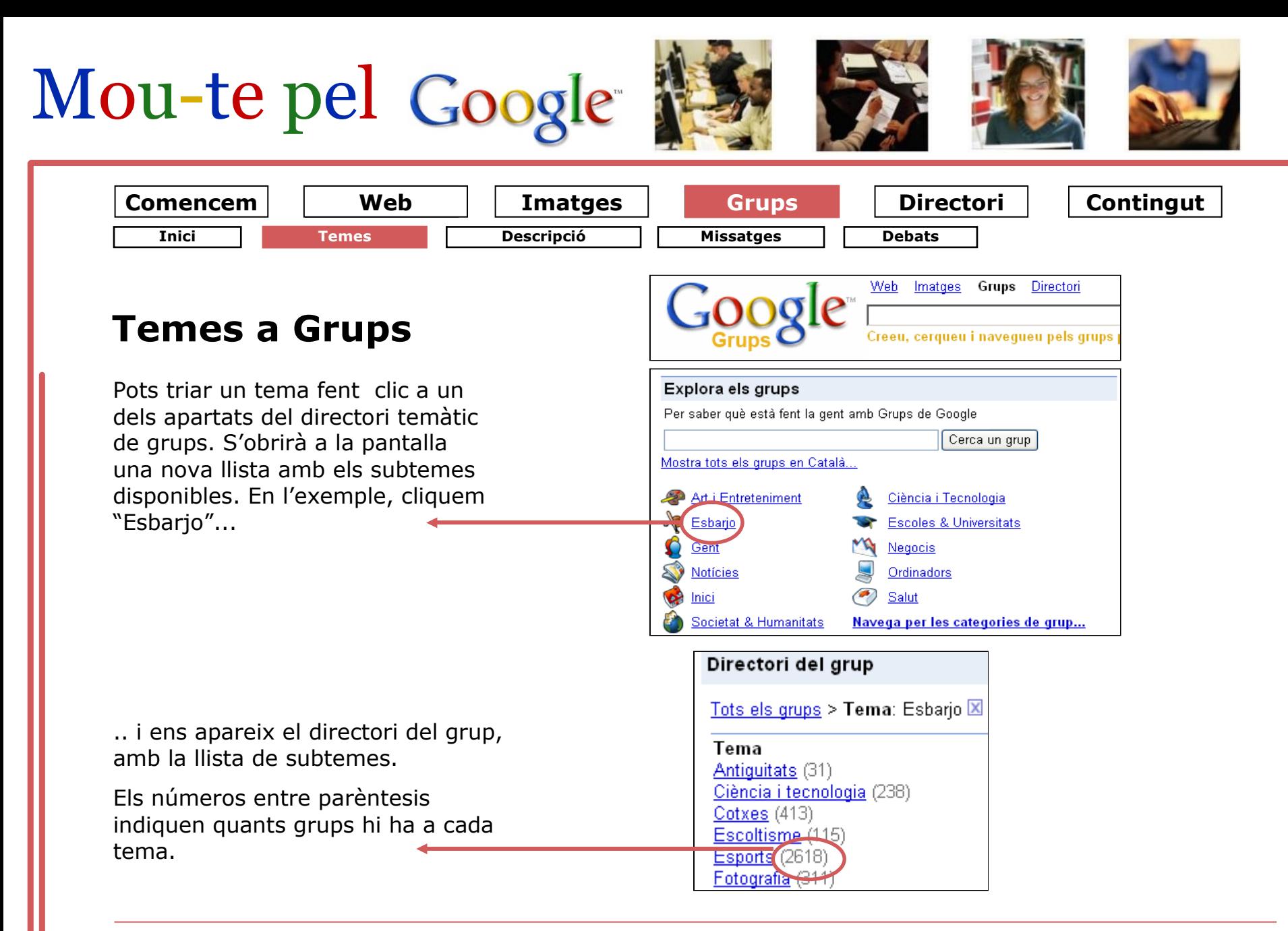

|**Pull** .IL.S

**[Produced by](http://www.pulls.dk/) PuLLS, Denmark. Public Libraries in the Learning Society** 

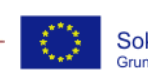

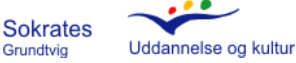

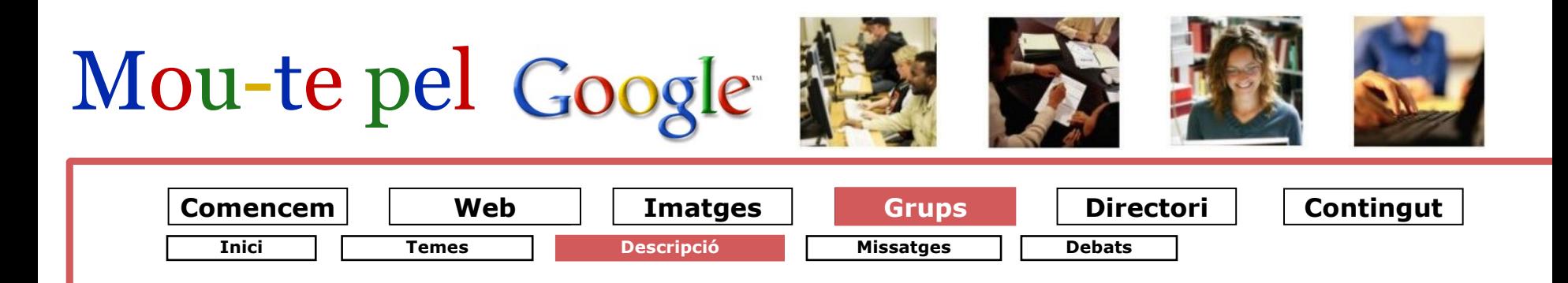

## **Descripció dels Grups**

Pots concretar encara més el teu grup si et mous a través dels temes i subgrups.

Els grups es divideixen per tema, regió, idioma, activitat i número de membres.

Tingues en compte que no trobaràs tots els grups en totes les llengües.

<u> Tots els grups</u> > **Tema**: Esbarjo ⊠ Activitat Idioma Tema. Alta (176) Alemany (222) Antiquitats (31) Mitjana (377) Anglès (5346) Ciència i tecnologia (238) Baixa (9444) Esperanto (3) Cotxes (413)  $Fin\,e$ s (21) Escoltisme (115) Membres. Francès (276) **Esports** (2618)  $1000 + (166)$  $g$ allec $(5)$ Fotografia (311)  $100 + (1209)$ Grec $(2)$ Regió 10-100 (5188) Hebreu (4) América Central (9) Amèrica Llatina (268) <u>Àsia</u> (439) Canadà (103)

Aquest és un exemple de descripció d'un grup al Google.

**BTT Girona** - Mostra els missatges d'aquest grup que concordin Sortides en BTT pels voltants de Girona. Obert a tothom que vulgui proposar activitats en bicicleta de muntanya. Categoria: Esbarjo > Esports, Idioma: Català Activitat baixa, 36 membres

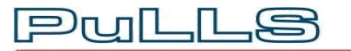

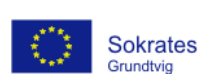

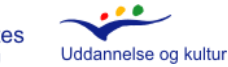

# Mou-te pel Google

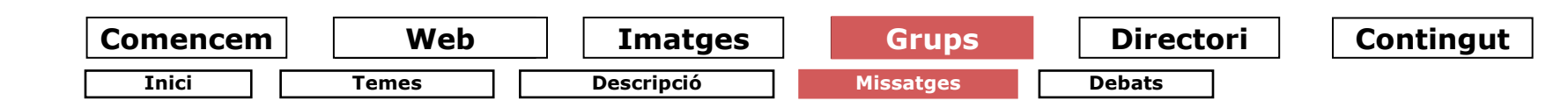

## **Missatges a Grups**

He entrat al grup "Btt Girona". Però com que no en sóc membre no hi puc escriure missatges, només en puc llegir.

Si t'apuntes a un grup, podràs escriure missatges a més de llegir els missatges dels altres.

Aquest és el missatge més recent (en el moment que es va fer la cerca). Al final de cada missatge, veuràs la persona que ha iniciat el tema, la data i el nombre de respostes rebudes.

També tens l'opció de triar entre els missatges antics que encara són actius.

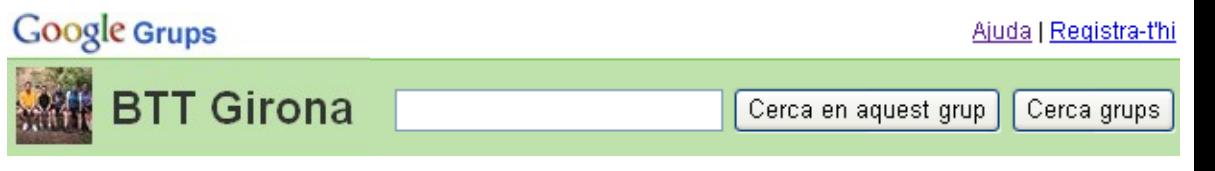

No pots publicar-hi missatges perquè només ho poden fer els membres, i actualment no n'ets.

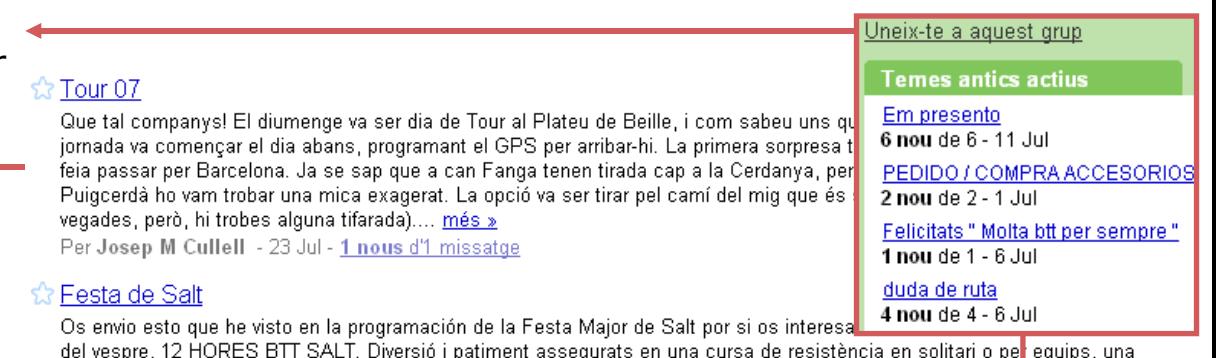

experiència única. Descobreix la sensació de pedalar de nit per pistes forestal amb un continu anar i venir de llums i gaudint de la sortida del sol. Organitza el Club BTT Salt. Per més informació i inscripcions al telèfon 609770007"... més Per MIQUEL GARCIA FERNANDEZ - 20 Jul - 2 nous de2 missatges

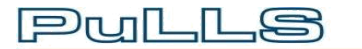

**[Produced by](http://www.pulls.dk/) PuLLS, Denmark.** 

**Public Libraries in the Learning Society** 

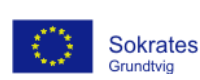

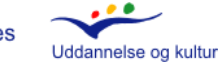

**Informació**

Descripció: Sortides en BTT pels voltants de Girona.

Obert a tothom que vulgui proposar activitats en bicicleta de muntanya

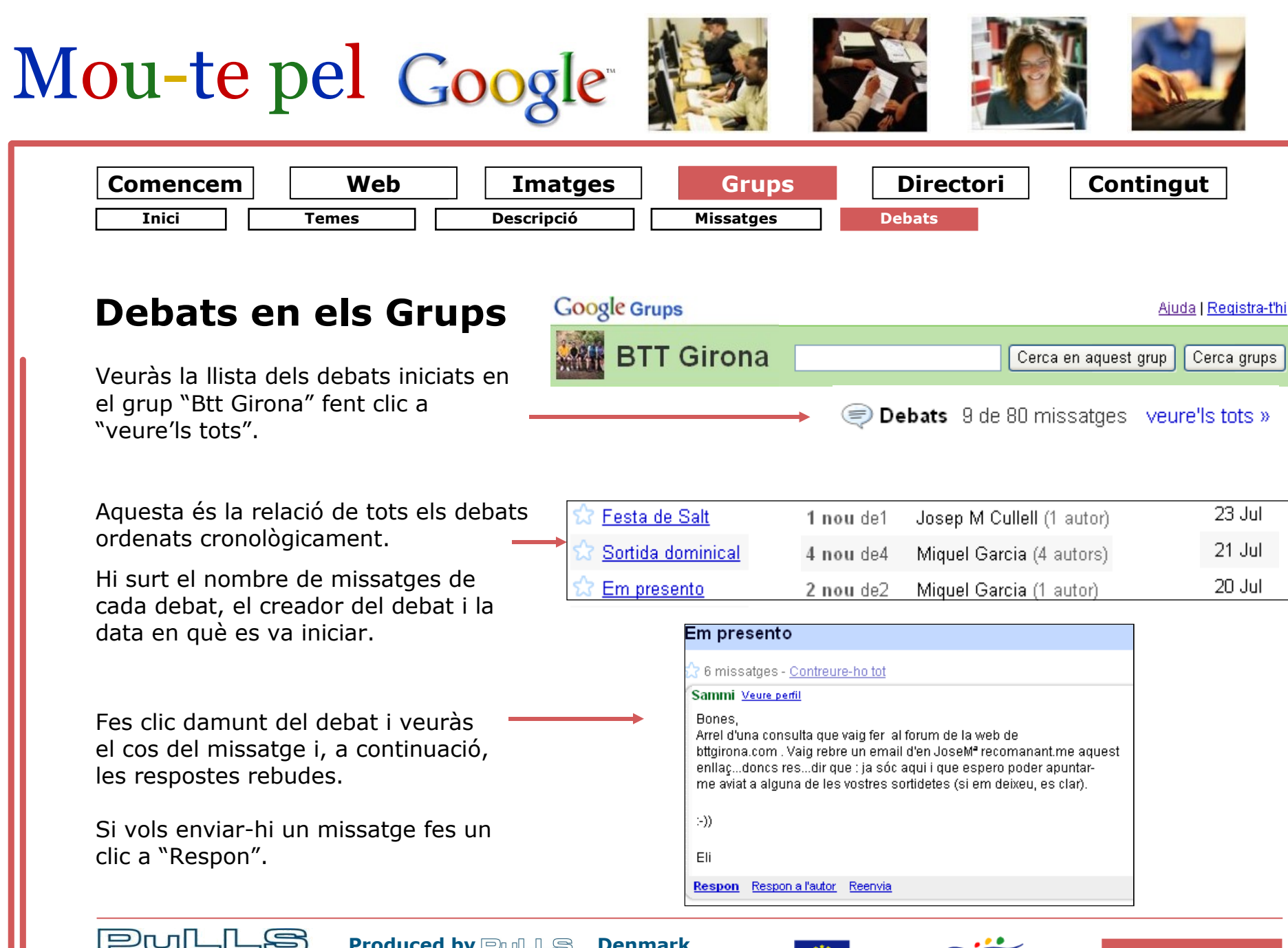

**[Produced by](http://www.pulls.dk/)**  $\text{PwLLs}$ **, Denmark. Public Libraries in the Learning Society**  Grundtvig

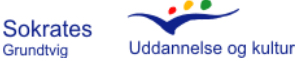

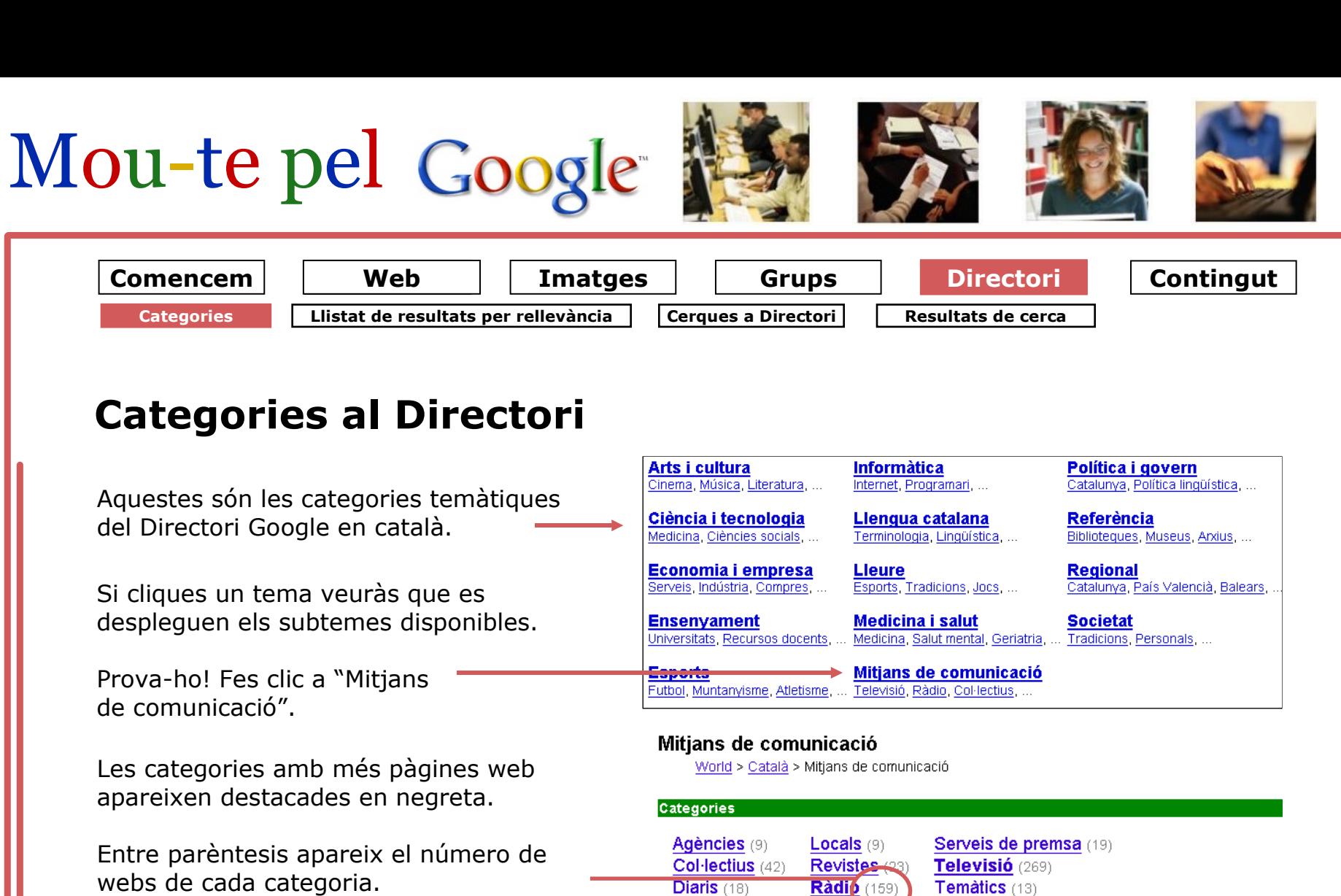

Categories del Directori relacionades amb el tema.

Digitals (36) Categories relacionades: Temàtics (13)

Kids and Teens > International > Català > Mitjans de comunicació (12) World > Català > Ciència i tecnologia > Ciències socials > Comunicació (40)

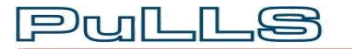

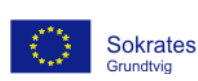

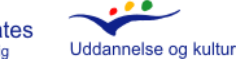

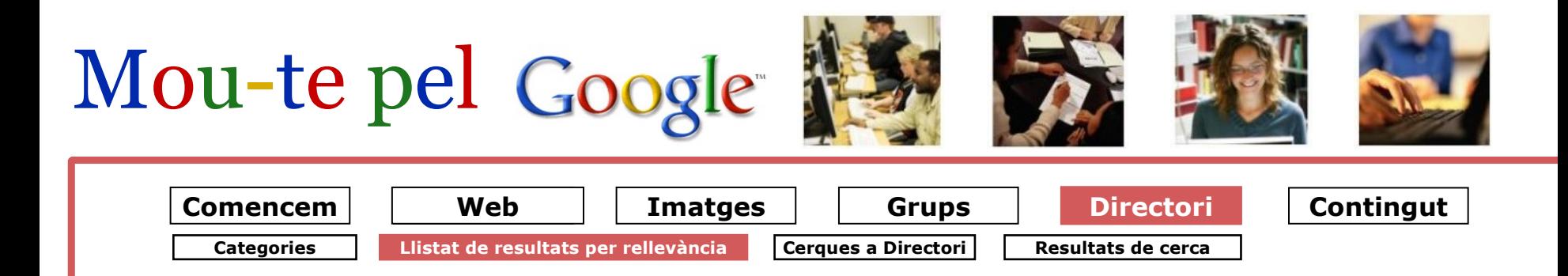

## **Llista de resultats al Directori**

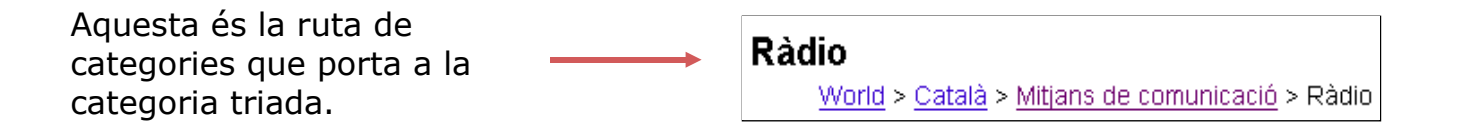

Els primers resultats són els més rellevants, d'acord amb la tecnologia ["PageRank"](http://www.google.es/intl/ca/why_use.html) del Google. Com més llarga és la barra de color verd, més rellevant és la pàgina web.

Les descripcions de cada pàgina estan fetes per especialistes voluntaris.

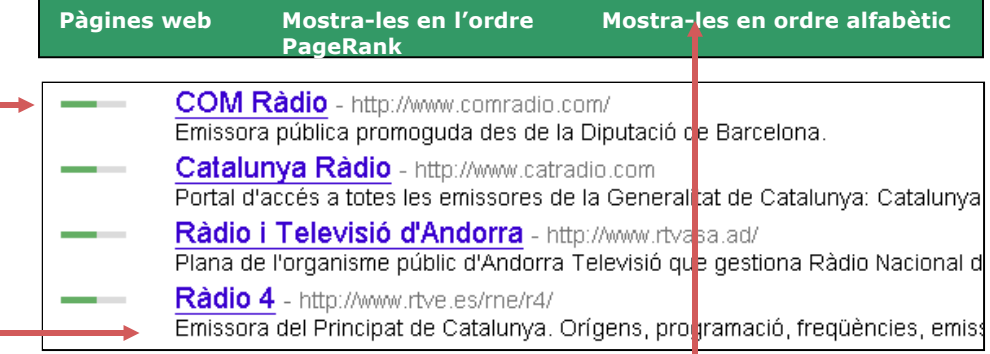

Fes clic aquí si vols veure les pàgines web ordenades alfabèticament

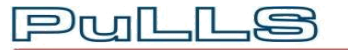

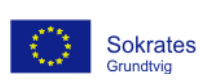

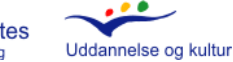

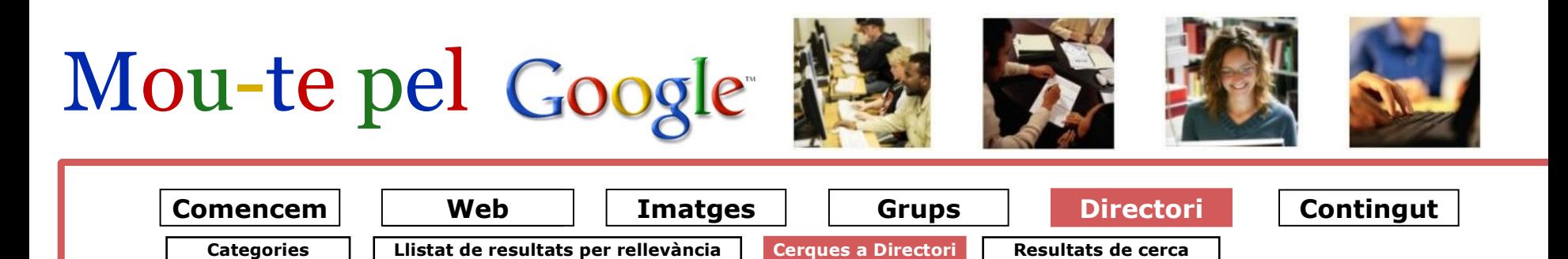

## **Cerques al Directori**

#### **El Web s'agrupa en matèries**

Al Directori trobaràs les pàgines web agrupades segons àrees temàtiques, que es van desplegant quan vas clicant temes i subtemes.

Google participa en l'Open Directory Project per fer "el directo[ri més gr](http://www.dmoz.com/)an [editat per human](http://www.dmoz.com/)s del contingut de tot el Web". Hi col·laboren especialistes voluntaris que seleccionen les millors pàgines web. El Directori no funciona per tant com un robot que recopili webs, a diferència del motor de cerca de Google.

### **Cerca de pàgines web al Directori**

També pots fer una cerca del conjunt de pàgines del Directori des del camp de cerca.

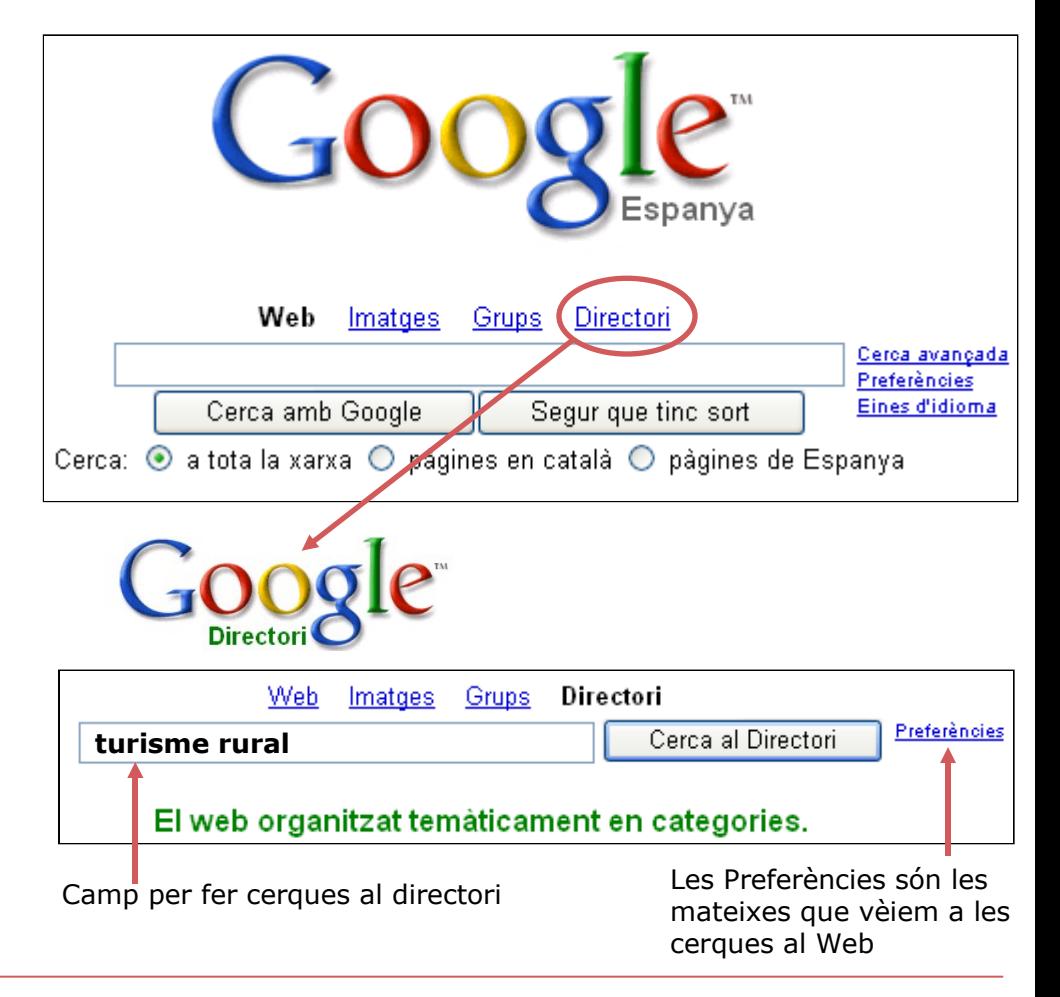

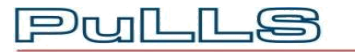

**[Produced by](http://www.pulls.dk/)**  $\text{PwLLs}$ **, Denmark. Public Libraries in the Learning Society** 

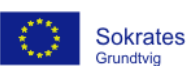

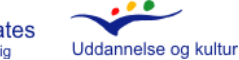

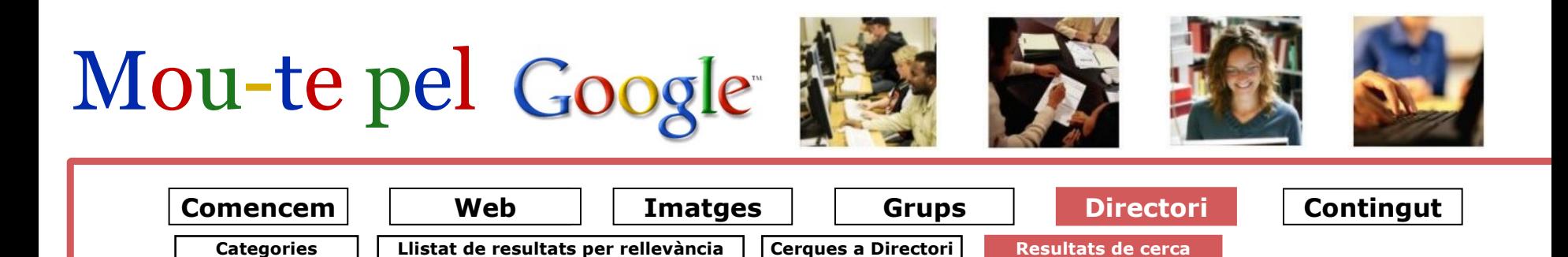

## **Resultats de la cerca al Directori**

Els resultats apareixeran ordenats per importància.

Aquest és el resultat de la cerca "turisme rural" des del camp de cerca al Directori Google:

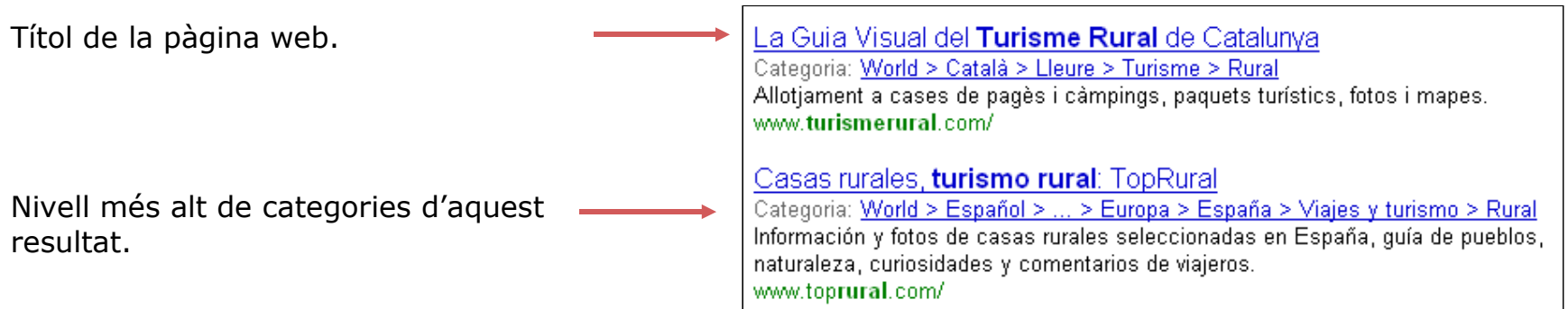

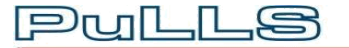

**[Produced by](http://www.pulls.dk/) PuLLS, Denmark.** 

**Public Libraries in the Learning Society** 

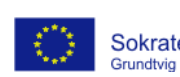

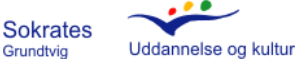

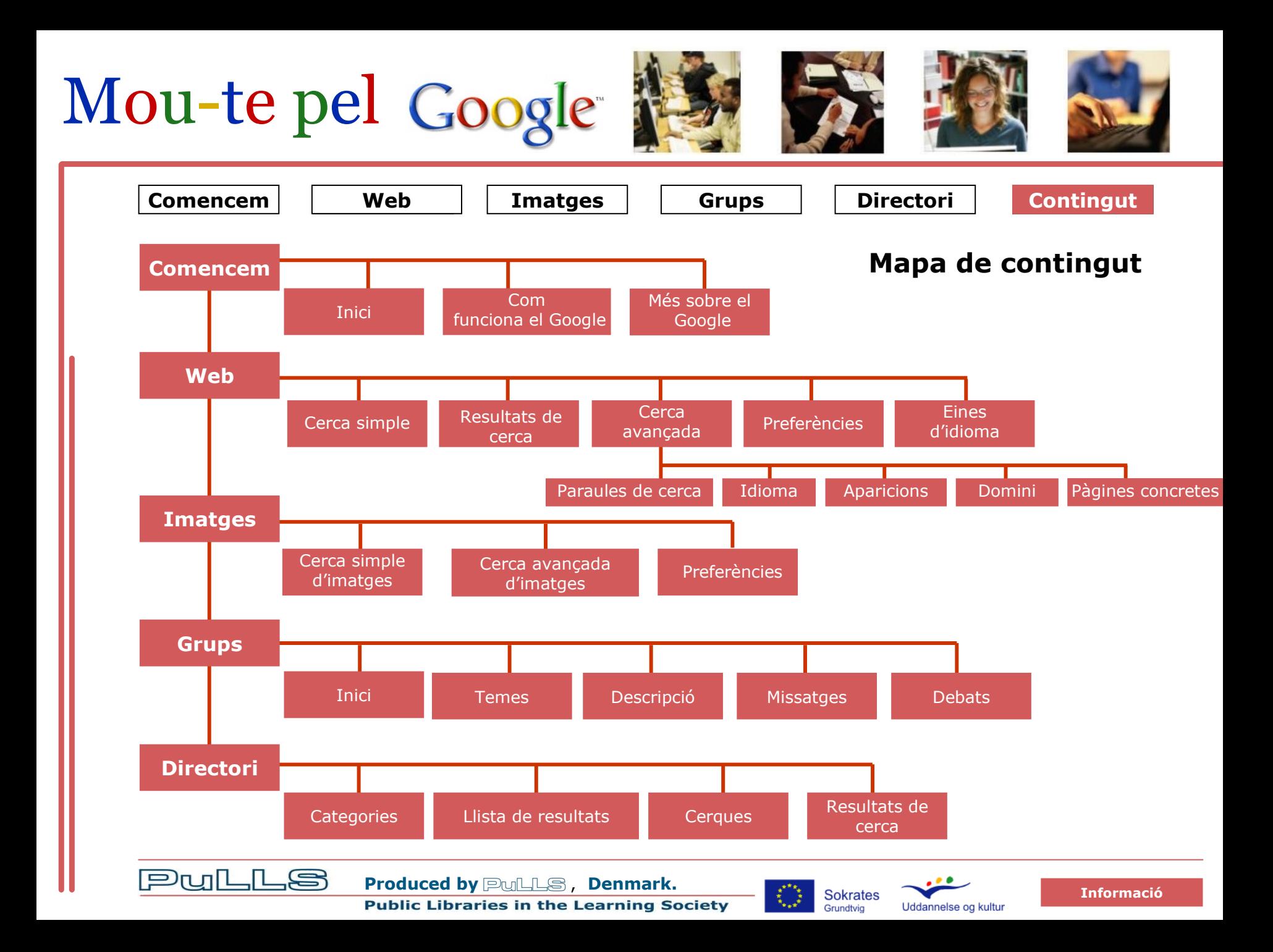

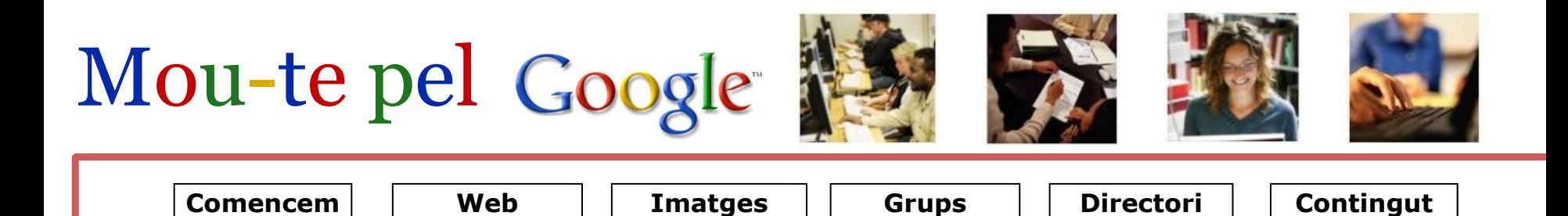

## **Sobre aquest curs**

#### **Què és?**

"Mou-te pel Google" és un programa d'aprenentatge digital que, d'una manera clara i senzilla, presenta les possibilitats de les cerques simples i avançades de Google. El programa se centra en les quatre àrees principals de Google: Web, Imatges, Grups i Directori.

#### **Per a qui?**

**의**ull

El programa està concebut perquè els usuaris de biblioteca pública puguin millorar les seves habilitats per fer cerques d'informació més precises amb Google.

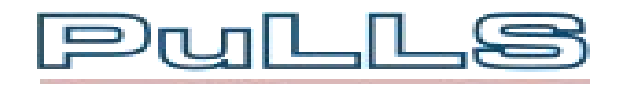

### **Des d'on?**

El programa "Mou-te pel Google" està elaborat per PuLLS, a Aarhus, Dinamarca. (PuLLS = Public Libraries in the Learning Society).

Hi han treballat Jens Yde (Biblioteca Åby) i Jørn Knudsen (Biblioteca principal). Correu electrònic: ams@bib.aarhus.dk

El projecte PuLLS és subvencionat pel programa Grundtvig de la Unió Europea.

La versió catalana d'aquest programa ha estat elaborada pel Servei de Biblioteques de la Diputació de Barcelona.

© Biblioteques públiques d'Aarhus, 2006.

El programa pot ser utilitzat gratuïtament només en els països membres del projecte PuLLS.

El programa no s'ha de destinar a finalitats comercials.

Uddannelse og kultur

**[Produced by](http://www.pulls.dk/) PuLLS, Denmark. Public Libraries in the Learning Society** 

**Education and Training** 

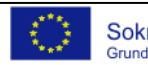

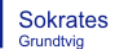